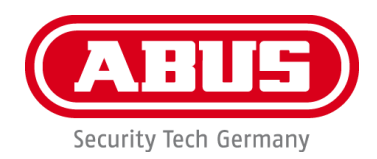

## **PPIC46520**

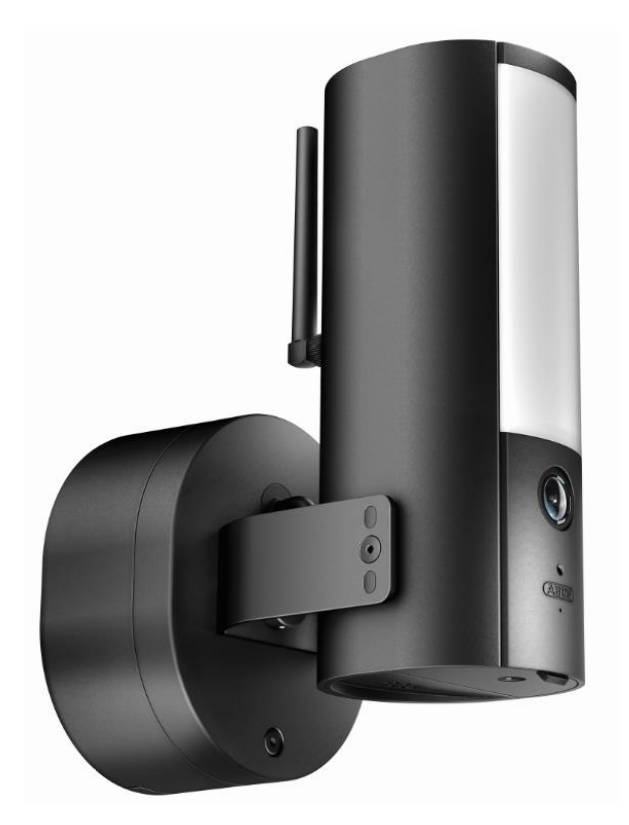

## **Instrucciones de uso**

En la página de Internet encontrará indicaciones importantes y preguntas frecuentes sobre este y muchos otros productos <http://www.abus.com/>

Versión 1.1

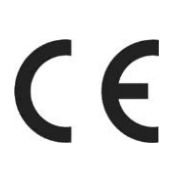

*Traducción española del manual de instrucciones original alemán. Guardar para futuras consultas.*

#### **Introducción**

Estimado cliente:

Le agradecemos la compra de este producto.

**ABUS Security Center declara por la presente que la cámara PPIC46520 cumple con la Directiva RED 2014/53/UE. Estos aparatos cumplen, además, los requisitos de las siguientes directivas de la UE: Directiva CEM 2014/30/UE, Directiva LVD 2014/35/UE y Directiva RoHS 2011/65/UE. El texto íntegro de la declaración de conformidad UE está disponible en las siguientes direcciones de Internet:** 

**[www.abus.com/product/PPIC46520](http://www.abus.com/product/PPIC46520)**

Para conservar este estado y garantizar un funcionamiento exento de peligros, debe tener en cuenta lo expuesto en este manual de instrucciones.

Antes de poner en marcha el producto, lea por completo el manual de instrucciones y respete todas las indicaciones de uso y seguridad.

**Todos los nombres de empresas y denominaciones de producto son marcas registradas del correspondiente propietario. Todos los derechos reservados.**

**Si tiene alguna pregunta, póngase en contacto con su distribuidor especializado o visítenos en Internet en la dirección** 

**[https://www.abus.com](https://www.abus.com/)**

El almacenamiento de datos está sujeto a las directivas de protección de datos específicas de cada país.

La puesta en funcionamiento de equipos de vigilancia puede estar prohibida por ley o reglamentada en ciertos países. Antes de la puesta en funcionamiento del equipo, el usuario debe asegurarse de que la vigilancia se lleve a cabo dentro del marco legal correspondiente.

#### **Aviso de privacidad**

Según el RGPD, el usuario es responsable de usar el producto de conformidad con las leyes.

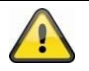

#### **Advertencia de acuerdo con el artículo 201 del Código Penal alemán**:

La grabación no autorizada de conversaciones privadas y el uso no autorizado de tales grabaciones o su entrega a terceras personas se puede sancionar con la privación de libertad o con una multa.

Igualmente se puede sancionar a quien escuche de forma no autorizada conversaciones privadas no destinadas a sus oídos con un aparato de escuchas o a quien divulgue públicamente grabaciones no autorizadas o el contenido de conversaciones interceptadas.

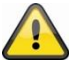

#### **Exención de responsabilidad**

Este manual de instrucciones ha sido elaborado con minuciosidad. Si, a pesar de ello, advirtiera omisiones o imprecisiones, comuníquenoslo por escrito a la dirección indicada anteriormente.

ABUS Security Center GmbH no asume ningún tipo de responsabilidad por los fallos técnicos ni tipográficos y se reserva el derecho a realizar modificaciones en el producto y en los manuales de instrucciones sin previo aviso.

ABUS Security Center no se hace responsable de los daños que se deriven directa o indirectamente del equipamiento, las prestaciones y el empleo de este producto. No se concede garantía alguna por el contenido de esta documentación.

El comprador admite que los estándares tecnológicos actuales no permiten producir un programa de software totalmente libre de errores. Por lo tanto, ABUS Security Center no garantiza el funcionamiento ininterrumpido o sin fallos de los productos, ni la subsanación de todos los fallos. ABUS Security Center no garantiza expresamente que todos los productos de ABUS Security Center funcionen correctamente en todos los sistemas del cliente o junto con integraciones, soluciones, aplicaciones y/o programas, ni que las integraciones, soluciones, aplicaciones y/o programas funcionen correctamente con versiones posteriores de los productos y sistemas de ABUS Security Center.

#### Contenido

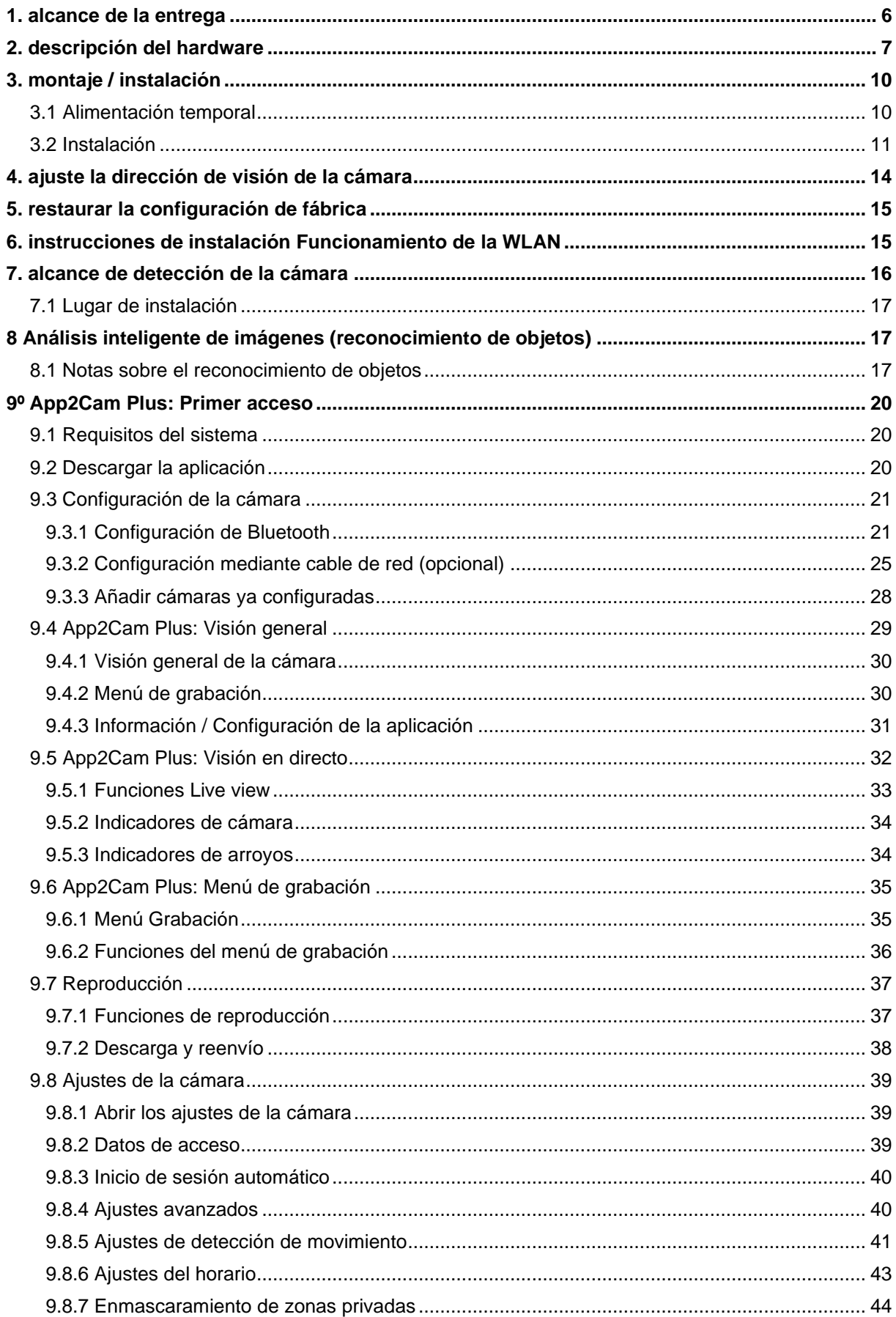

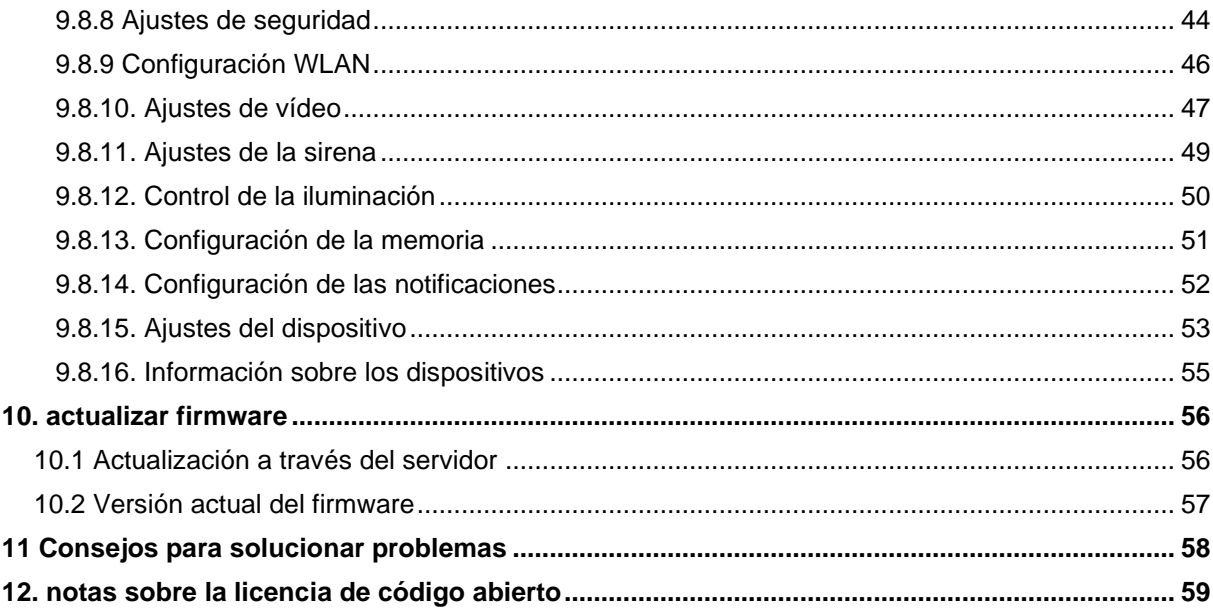

#### <span id="page-5-0"></span>**1. Volumen de entrega**

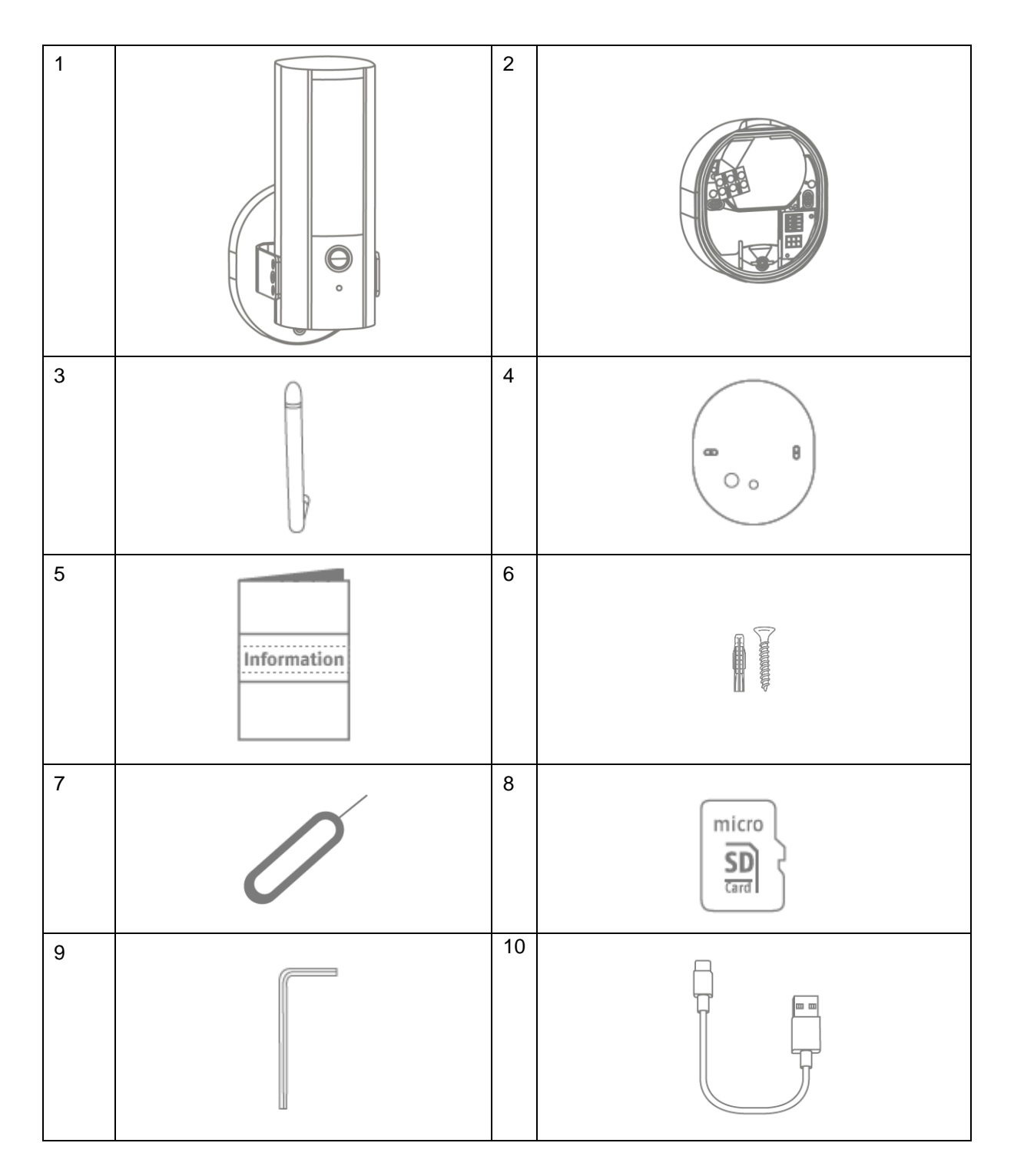

#### **PPIC46520**

- Cámara para exteriores WLAN con luz (1)
- Base de la cámara (2)
- Antena (3)
- Plantilla de perforación (4)
- Información (5)
- Material de montaje (6)
- Tarjeta microSD (preinstalada) (8)
- Llave Allen (9)
- Cable USB-A a USB-C (10)

• Herramienta de reinicio (7)

#### <span id="page-6-0"></span>**2. Descripción del hardware**

Vorderseite

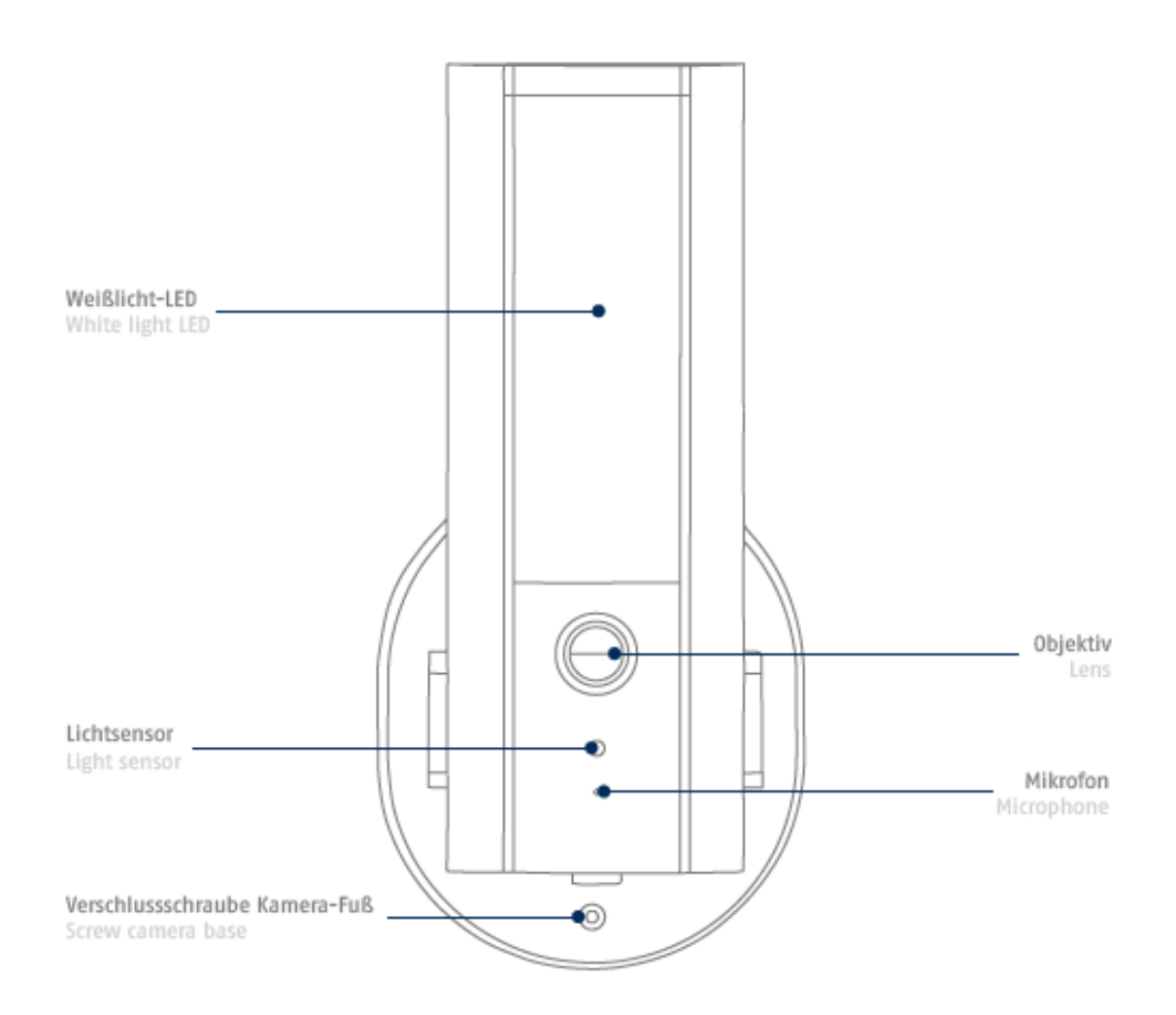

LEDs IR

#### Rückseite

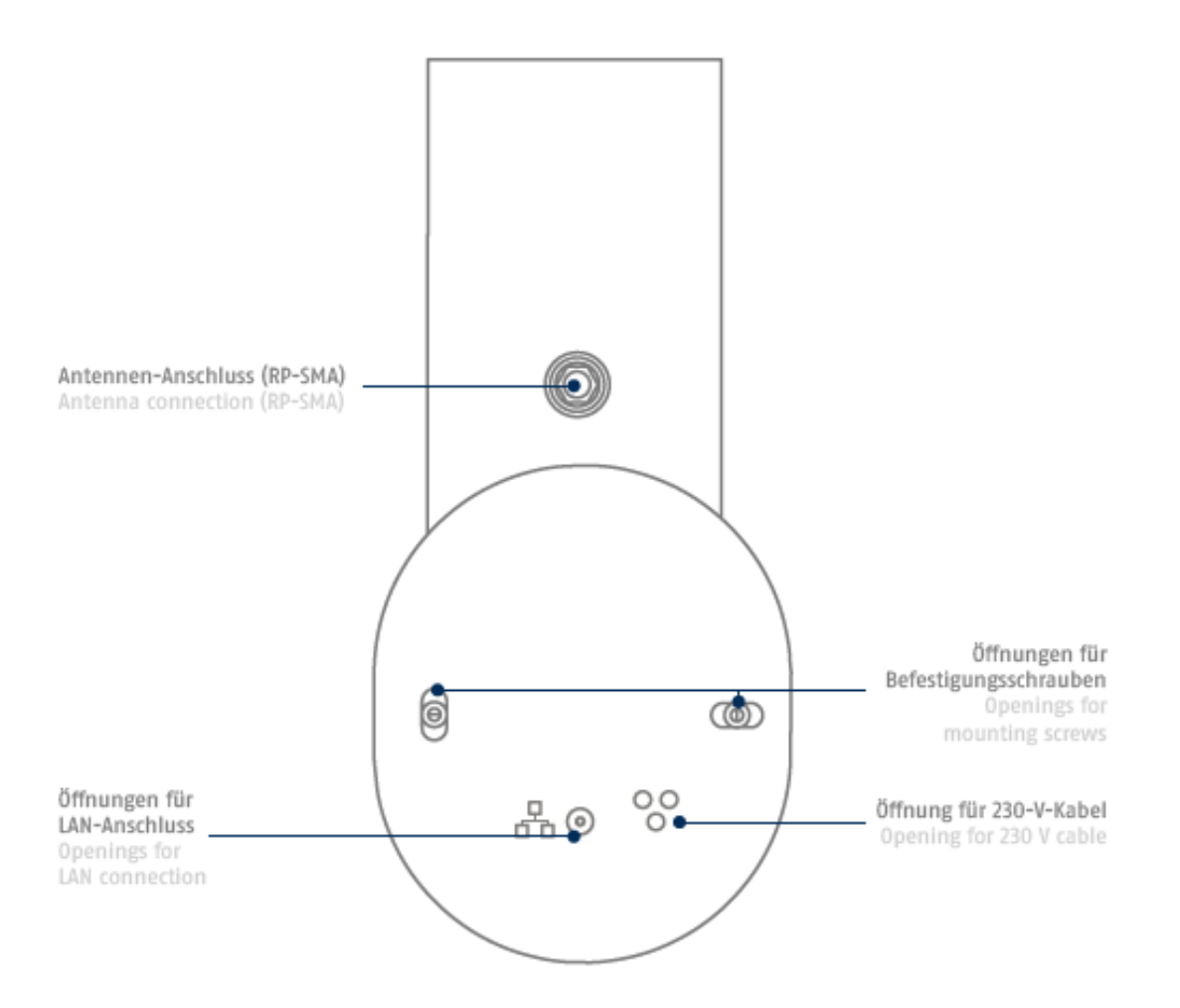

#### Unterseite (offene Abdeckung)

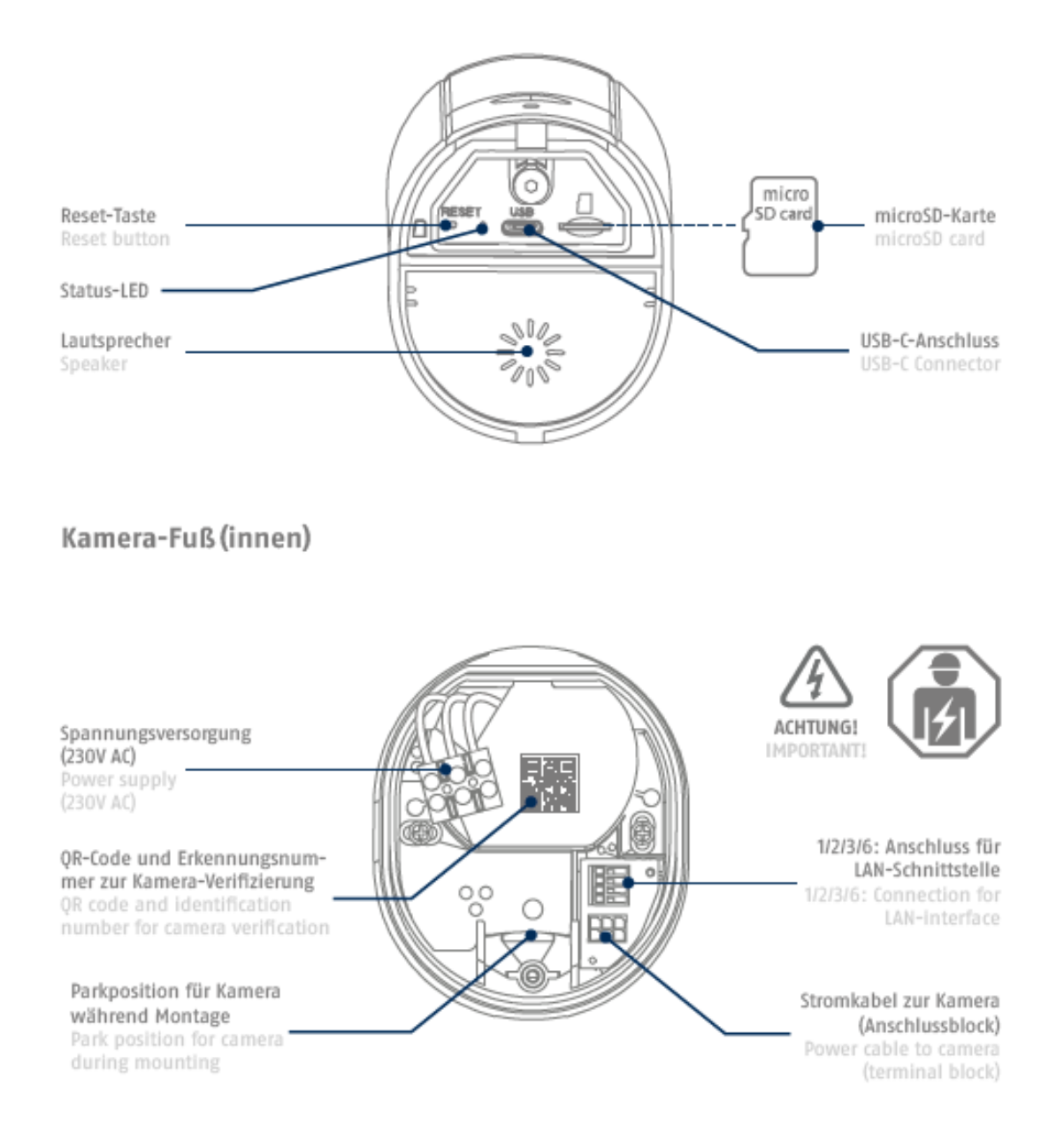

#### <span id="page-9-0"></span>**3. Montaje/Instalación**

**¡ATENCIÓN!**

Durante el montaje, la cámara debe estar desconectada de la tensión de red.

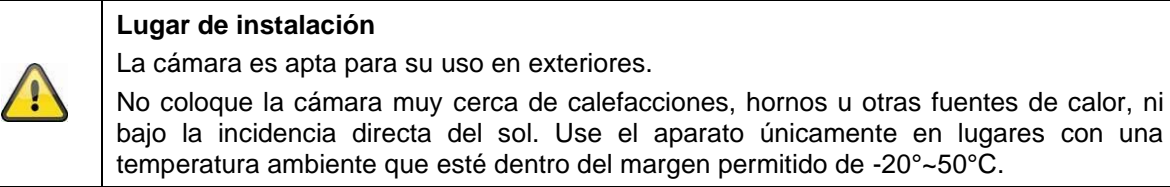

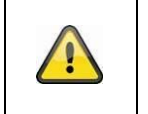

#### **¡Atención!**

Coloque la cámara bajo un toldo o similar para evitar la luz solar directa. La cámara no debe apuntar directamente hacia una fuente de luz o hacia el sol.

Durante la instalación de la cámara, tiene la opción de acceder a las siguientes instrucciones de instalación a través de la ayuda de la aplicación.

#### <span id="page-9-1"></span>**3.1. Alimentación de corriente temporal**

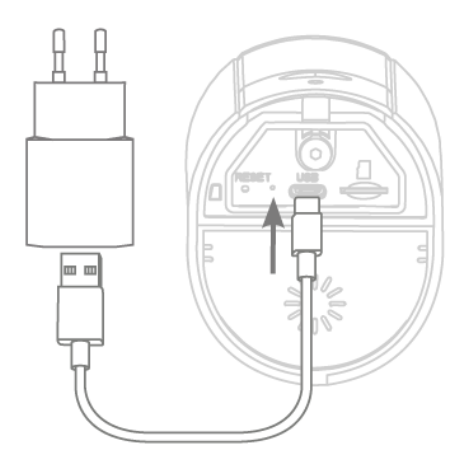

La cámara puede ponerse en marcha a través de la aplicación antes de la instalación.

Ventaja: de este modo, podrá ver ya la primera imagen en directo y ajustar la dirección de visión de la cámara directamente durante la instalación posterior. Para ello, necesita un conector de carga de teléfono móvil (5 V, 1 A) y el cable conector USB-C incluido en el volumen de suministro (para la conexión, vea la parte inferior de la cámara). Nota: La función de iluminación funciona exclusivamente a través de la conexión permanente de 230 V.

*La cámara puede ponerse en marcha a través de la aplicación antes de la instalación. Ventaja: De este modo, podrás ver ya las primeras imágenes en directo y ajustar la dirección de visión de la cámara directamente durante la instalación posterior. Para ello, ten a mano el conector de carga de tu teléfono móvil (5 V, 1 A) y el cable conector USB-C incluido en el volumen de suministro (para la conexión, vea la parte inferior de la cámara). Nota: La función de iluminación funciona exclusivamente a través de la conexión permanente de 230 V.*

#### <span id="page-10-0"></span>**3.2. Instalación**

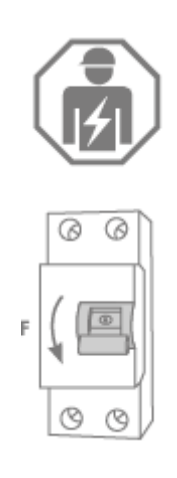

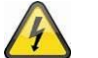

### **¡ATENCIÓN!**

La instalación del aparato supone trabajar con la tensión de red. Por este motivo, deberá llevarla a cabo un especialista de acuerdo con las normas para la instalación y las condiciones de conexión propias del país. Durante el montaje, el cable eléctrico de conexión debe estar libre de tensión. Por tanto, lo primero que hay que hacer es desconectar la alimentación.

Asegurarse de que el disyuntor permanezca desconectado durante toda la instalación. Si es posible, debe garantizarse que este disyuntor no sea accesible. A continuación, se debe determinar la ausencia de tensión en todos los polos utilizando un dispositivo de medición adecuado.

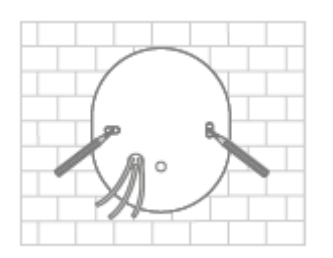

Utilice la plantilla de taladrado para marcar la posición de los orificios necesarios, taladre los orificios e inserte los tacos.

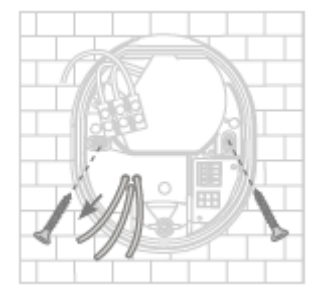

En la parte posterior de la base de la cámara, hay tres pequeños orificios para los tres hilos del cable de alimentación que debe suministrar tensión normal a la cámara. Pase los tres cables por la junta de goma en los puntos correspondientes. Asegúrese de que la longitud de los cables sea adecuada para la conexión a la clema de la base del soporte. Monte la base del soporte en la posición prevista para la cámara utilizando los tornillos adjuntos.

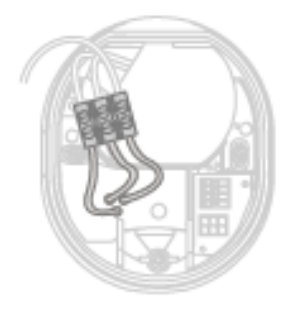

Conecte el cable conductor previamente pasado por la base, el conductor neutro y el conductor de puesta a tierra con la clema.

Consejo: La clema puede extraerse de su soporte.

L = cable conductor (en la mayoría de los casos, de color negro o marrón)

N = cable neutro (casi siempre de color azul)

PE= conductor de puesta a tierra (verde-amarillo)

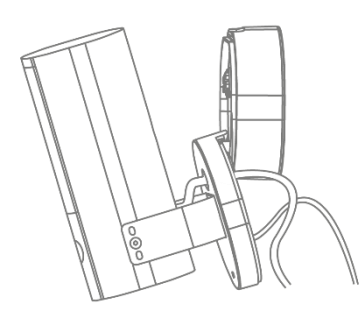

La base del soporte dispone de la denominada posición de estacionamiento para la cámara. Coloque la cámara en la posición de estacionamiento para el cableado posterior.

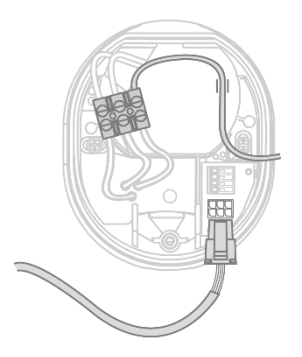

**¡Importante!** Conecte el conductor de puesta a tierra (verdeamarillo), que ya viene conectado de fábrica a la cubierta de la base, a la clema de la base de la cámara.

Si es necesario: utiliza el carril guía pequeño de la base de la cámara para el cable. A continuación, conecte correctamente el cable de alimentación de la cámara por medio del conector (negro) a la conexión correspondiente de la base de la cámara. **Nota:** 

el conector se bloquea en la posición correcta para evitar que se desconecte accidentalmente durante el montaje posterior. Durante el desmontaje, asegúrate de utilizar el mecanismo de sujeción adecuado para no dañar el cableado.

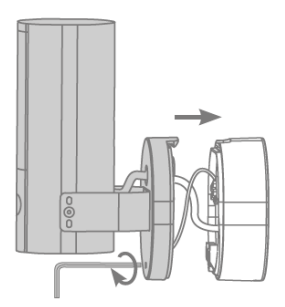

Después saque la cámara, que está conectada mediante un cable de alimentación, de la posición de estacionamiento y atorníllela de nuevo a la base del soporte. Asegúrese de que no haya cables aplastados.

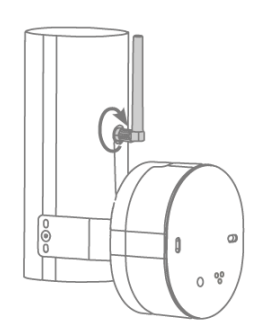

Conecte la antena al conector situado en la parte posterior de la cámara.

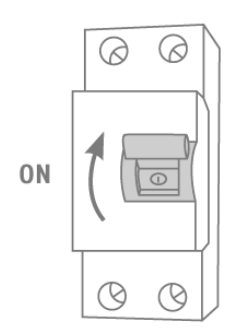

La cámara ya funciona plenamente. Asegúrese de que nadie esté manipulando otras líneas eléctricas abiertas en la casa y, a continuación, conecte la alimentación de la cámara. Transcurridos unos 60 segundos, se puede acceder de nuevo a la imagen en directo si ya se ha realizado la puesta en marcha a través de la aplicación.

Si aún no lo has hecho: Inicia la puesta en marcha inicial a través de la aplicación.

#### **Opcional: Conexión a una red LAN**

Para conectar la cámara con un cable de red, utilice el cable de red existente o tendido. Conecte el cable con el bloque de conexiones de la red según la descripción de colores que se indica a continuación.

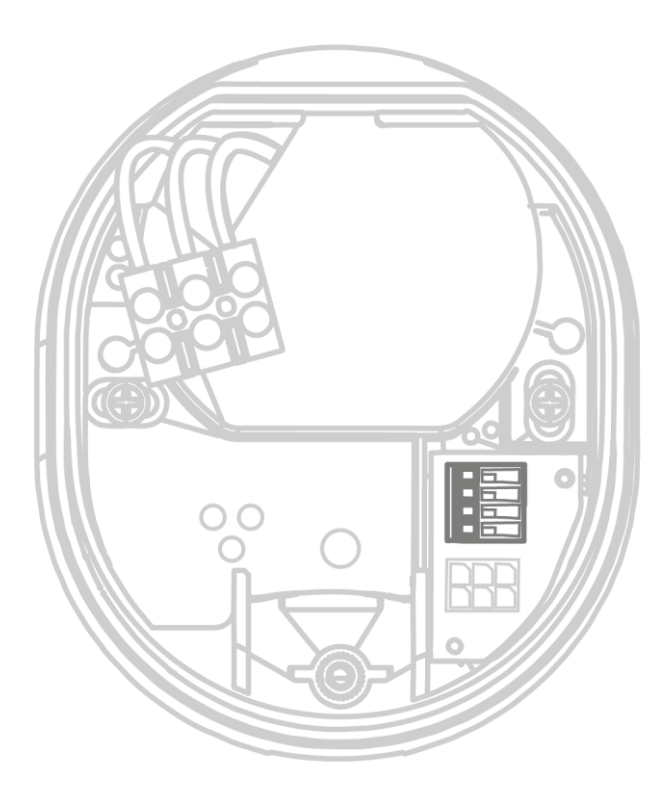

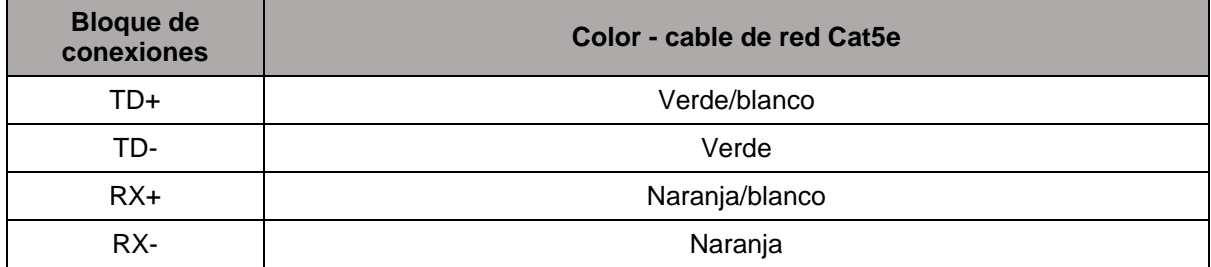

#### <span id="page-13-0"></span>**4. Ajustar la dirección de visión de la cámara**

Para fijar la dirección exacta de visión de la cámara: Afloje ligeramente el tornillo de fijación situado en el centro del soporte utilizando la llave Allen y los dos tornillos del soporte para desplazar y/o inclinar la cámara. Consejo: Utilice la imagen en directo de la aplicación para realizar ajustes.

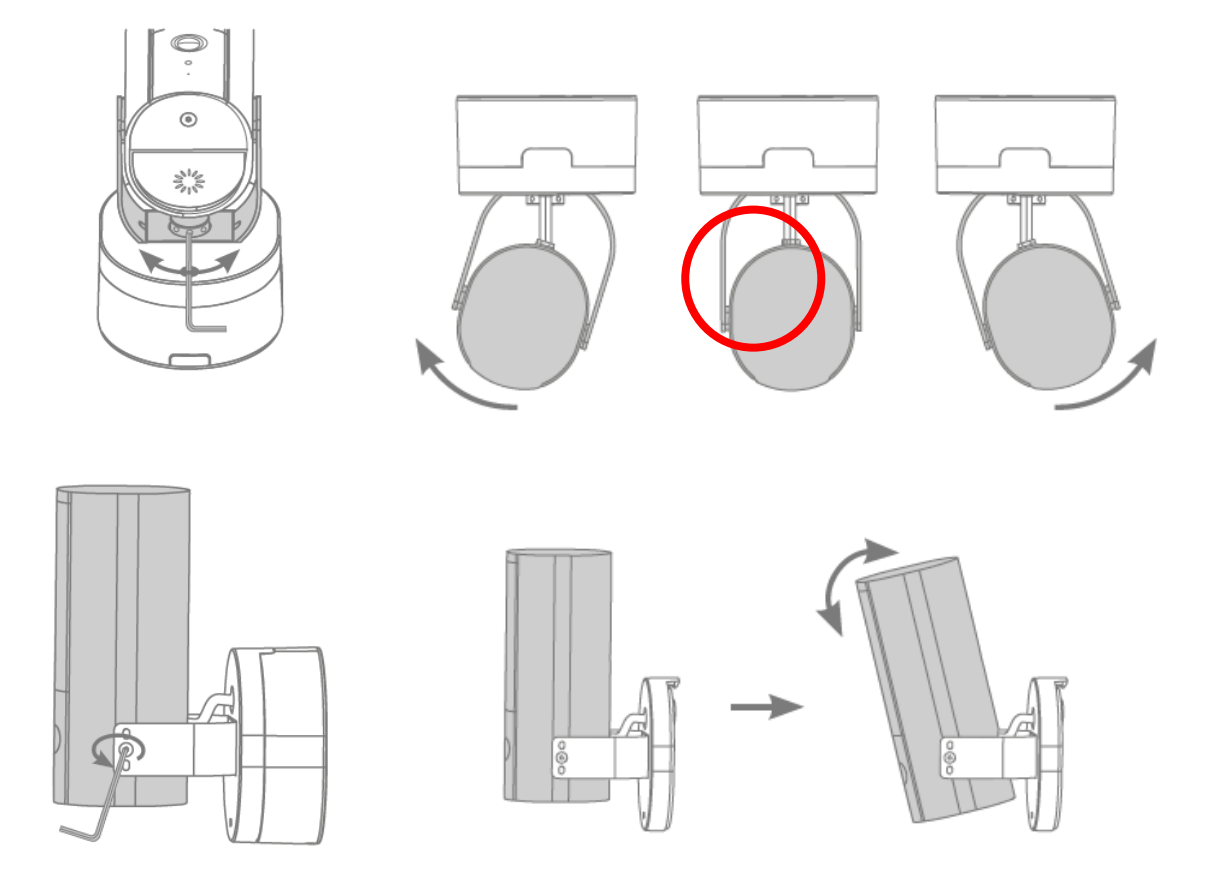

#### <span id="page-14-0"></span>**5. Restablecer la configuración de fábrica**

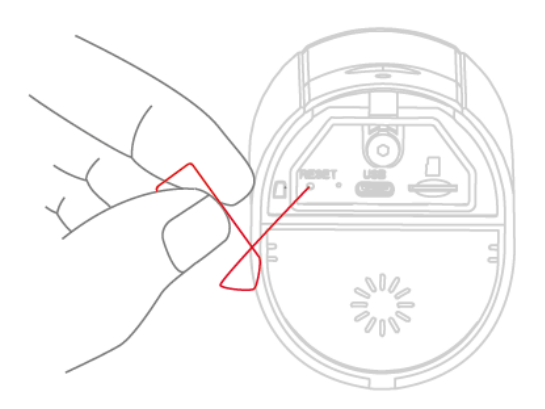

Si surgen dificultades durante la puesta en marcha o si ha olvidado los datos de acceso (contraseña de administrador y/o código de seguridad), restablezca los ajustes de fábrica de la cámara:

Abra la cubierta inferior de la cámara con una llave Allen y pulse el botón de Reset durante al menos 5 segundos con un objeto fino (como la herramienta de extracción de la tarjeta microSD o un clip) hasta que el LED de estado parpadee.

#### <span id="page-14-1"></span>**6. Instrucciones de instalación para el funcionamiento wifi**

Cuando instale la cámara, asegúrese de que se encuentra dentro del alcance óptimo del rúter. Solo se puede acceder a la cámara si hay suficiente señal wifi en el rúter.

Para instalaciones en edificios más grandes, se recomienda un repetidor wifi para optimizar el alcance. Opcionalmente, también puede manejar la cámara a través de la red LAN.

Tenga en cuenta que las condiciones estructurales pueden influir en la transmisión.

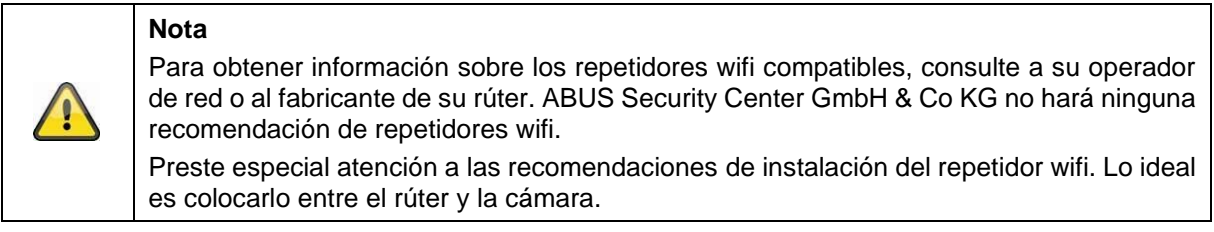

#### <span id="page-15-0"></span>**7. Área de detección de la cámara**

Con el reconocimiento inteligente de objetos, el área de detección de la cámara se basa en el objeto seleccionado. Si el objeto está fuera de esta área, puede ser "visto" por la cámara y visualizado en la imagen en directo, pero no activa la grabación.

El reconocimiento inteligente de objetos funciona de forma fiable en los rangos siguientes; fuera de los rangos especificados, la detección de movimiento puede funcionar, pero no está garantizada.

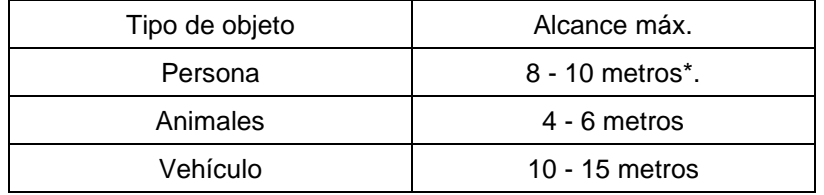

\* El alcance se basa en una persona con una altura aproximada de 1,80 m .

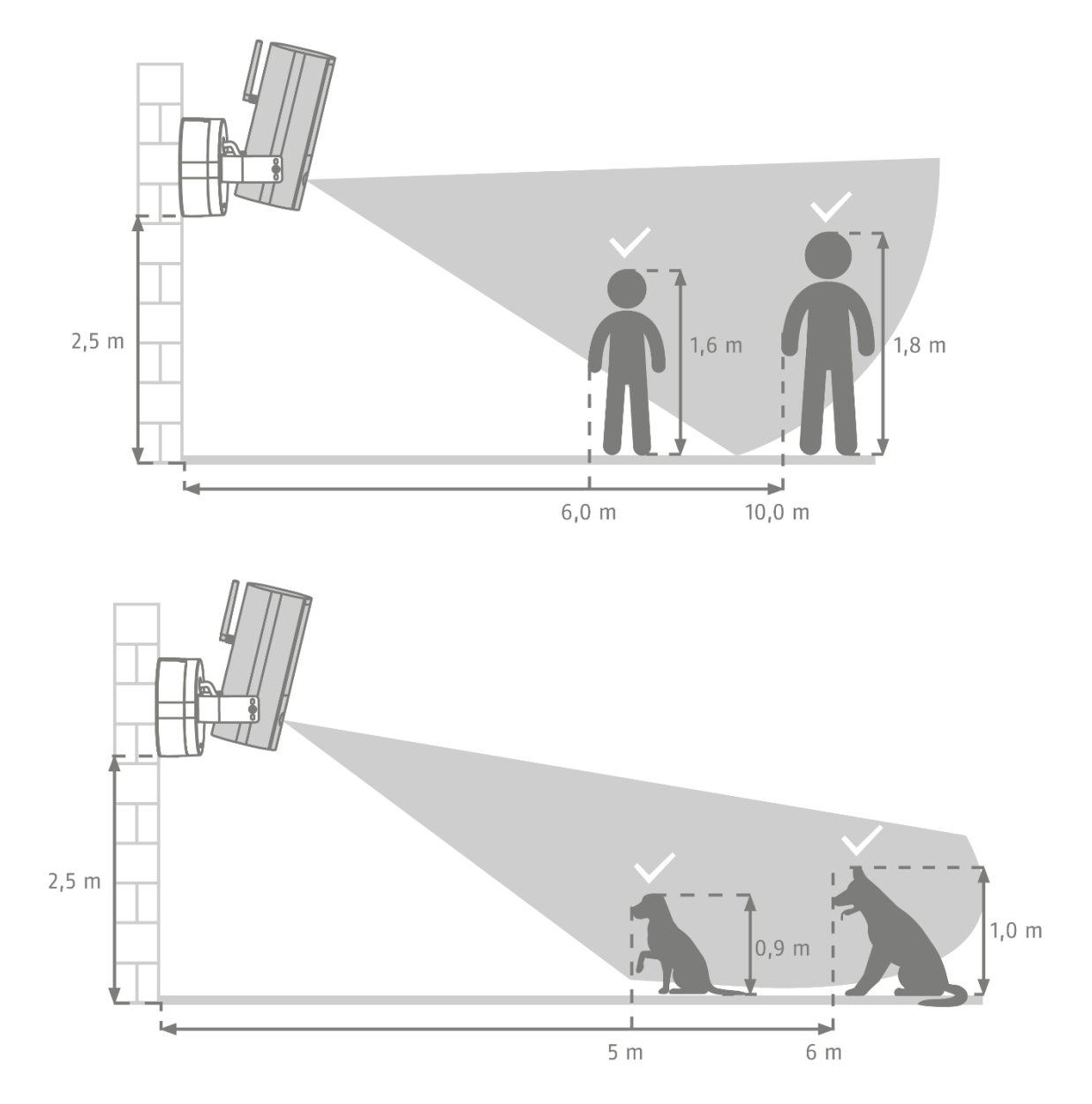

Como se muestra en la imagen anterior, el área de detección de la cámara debe estar orientada para que el reconocimiento inteligente de objetos funcione sin problemas. Si la cámara está instalada en un ángulo pronunciado respecto al suelo, algunos objetos pueden detectarse demasiado tarde o no detectarse. Esto se debe a que la detección en este caso no es suficiente para especificar el objeto con mayor precisión.

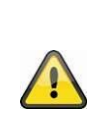

#### **Nota**

La fiabilidad del reconocimiento de objetos depende de factores locales. En algunas situaciones, pueden producirse falsas alarmas. Las influencias ambientales, como la lluvia, la nieve, los insectos o la suciedad, pueden afectar negativamente a los resultados.

#### <span id="page-16-0"></span>**7.1. Lugar de instalación**

**Nota**

La cámara con grado de protección IP66 es apta para su uso en exteriores. La configuración de la aplicación se describe en el apartado 5. App2Cam Plus: primer acceso descrito. Para el acceso externo a la cámara, necesita un rúter con conexión a Internet.

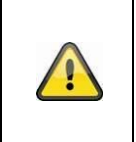

Coloque la cámara de forma que no quede cubierta por objetos. Si es posible, coloque la cámara bajo un toldo o similar para evitar la luz solar directa. La cámara no debe apuntar directamente hacia una fuente de luz o hacia el sol.

#### <span id="page-16-1"></span>**8. Análisis inteligente de imágenes (reconocimiento de objetos)**

#### <span id="page-16-2"></span>**8.1. Notas sobre el reconocimiento de objetos**

El reconocimiento inteligente de objetos permite diferenciar entre distintos tipos de objetos (humano, animal, coche) durante una detección de objetos. Esto permite que los objetos no activen la grabación o que la activen con una prioridad más baja, por ejemplo.

Tenga en cuenta que el reconocimiento de objetos depende de la distancia, el ángulo de visión y el tamaño del objeto (visto desde la cámara hasta el objeto). Lea el apartado "7 Área de detección de la cámara"

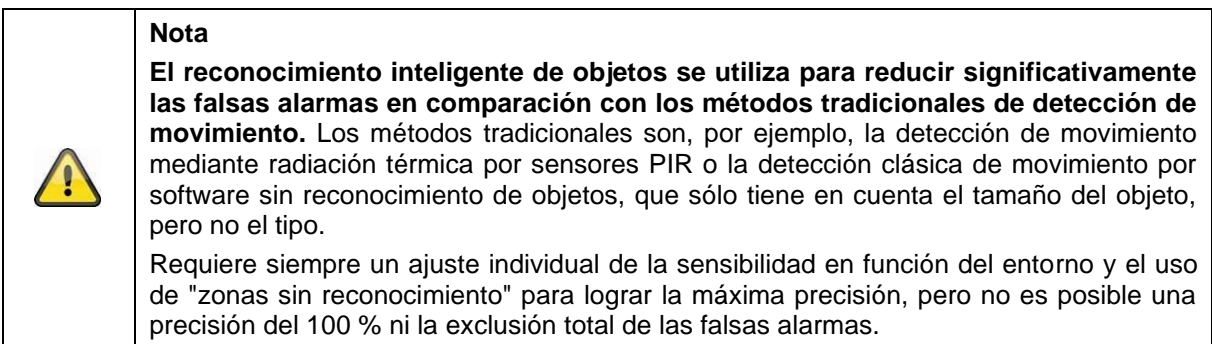

Los vehículos que se encuentran aparcados no activan ninguna grabación hasta que el vehículo vuelve a moverse o hay movimiento en la imagen.

En el caso de la detección de animales y personas, la grabación se activa aunque no se muevan. Si en la zona de grabación se ve, por ejemplo, un maniquí o una foto con personas, oculte la zona.

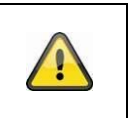

**Nota**

Al detectar animales, el algoritmo comprueba la presencia de 4 patas. El principal grupo de animales a reconocer son los perros y los gatos.

Si se detectan varios objetos en la imagen al mismo tiempo, en la lista de eventos aparece siempre el objeto detectado en primer lugar.

Por ejemplo, si un vehículo llega a la entrada, la lista de eventos mostrará el vehículo como "activador", incluso si una persona sale del coche en la secuencia de vídeo.

No obstante, la persona se marca con un marco de reconocimiento de color en el vídeo.

Tenga en cuenta que el reconocimiento de objetos busca características específicas de un objeto en la imagen, pero éstas pueden estar distorsionadas por influencias ambientales como el viento, la lluvia, la nieve o los insectos. Por tanto, siempre existe un riesgo residual de clasificar erróneamente un objeto. Por ejemplo, los objetos con un contorno parecido al de una persona pueden detectarse como una persona. Un ejemplo podría ser una bandera ondeando al viento, que podría confundirse con una persona en chubasquero.

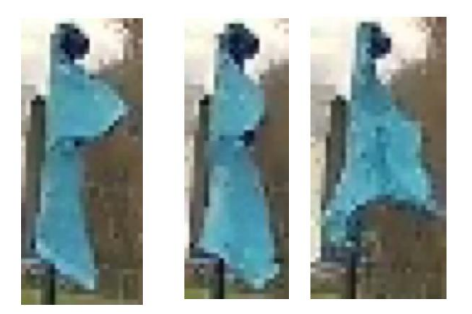

Para excluir de la detección zonas especialmente susceptibles de sufrir interferencias, puede establecer en ellas una zona sin detección. El área sigue siendo visible, pero ya no hay reconocimiento de objetos y, por tanto, no se envía notificación push ni se graba.

En caso de que aumenten las falsas activaciones provocadas por objetos, se recomienda ajustar la sensibilidad de los mismos. A menudo ya se evitan con un nivel inferior.

Puede ajustar la sensibilidad de los detectores mediante los controles deslizantes.

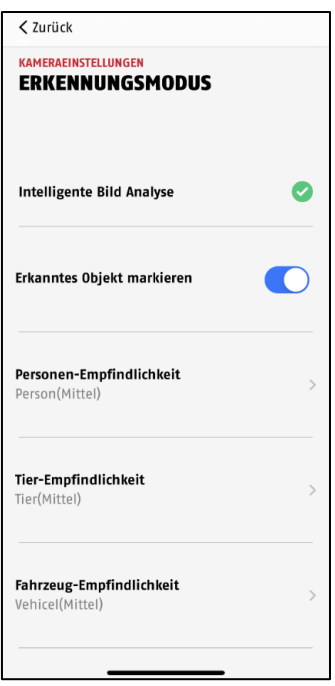

Se recomiendan los siguientes ajustes para los distintos objetos: **Persona:** medio **Animal:** medio **Vehículo**: medio

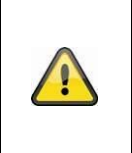

#### **Nota**

La fiabilidad del reconocimiento de objetos depende de factores locales. Las falsas alarmas pueden producirse en diversas situaciones. En particular, influencias ambientales como la lluvia, la nieve, los insectos, la suciedad y las malas condiciones de iluminación pueden afectar negativamente a los resultados.

Para lograr un rendimiento óptimo del reconocimiento de objetos, deben respetarse determinadas condiciones de encuadre durante la instalación o en el campo de visión de la cámara (véase también el apartado 7):

- 1. Debe elegirse una altura de instalación de la cámara de entre 2 y 3 metros.
- 2. La altura del objeto en la sección de imagen seleccionada debe ser de entre 1/16 y 1/2 de la altura de la imagen. Si los objetos de la imagen se muestran demasiado grandes o demasiado pequeños, es posible que no se reconozcan correctamente.
- 3. Tenga en cuenta que debajo de la cámara hay una zona sin vigilancia.
- 4. Las superficies reflectantes en la sección de imagen pueden dificultar el reconocimiento de objetos.
- 5. Asegúrese de que en el encuadre no haya ramas ni hojas cerca de la cámara.
- 6. No utilice el reconocimiento de objetos en zonas con un número o frecuencia de objetos (personas, vehículos) elevado; el resultado sería un elevado número de alarmas.

#### <span id="page-19-0"></span>**9. App2Cam Plus: Primer acceso**

#### <span id="page-19-1"></span>**9.1. Requisitos del sistema**

Tenga en cuenta los siguientes puntos para garantizar una puesta en servicio sencilla:

- Red wifi de 2,4 o 5 GHz con contraseña y cifrado.
- El servicio de localización del terminal móvil debe estar activado para la integración en la red.
- El Bluetooth del terminal móvil debe estar activado.
- La integración en red sólo puede realizarse en combinación con la App2Cam Plus.
- Para la introducción de la contraseña wifi, sólo son posibles los siguientes caracteres especiales.

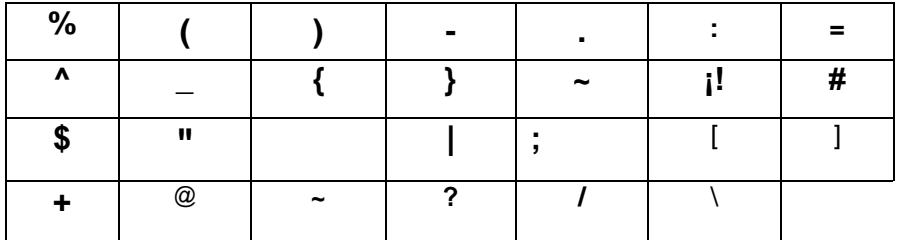

#### <span id="page-19-2"></span>**9.2. Descargar la aplicación**

La primera vez que acceda, descargue la aplicación "App2Cam Plus" de la Google Play Store o de la App Store de Apple.

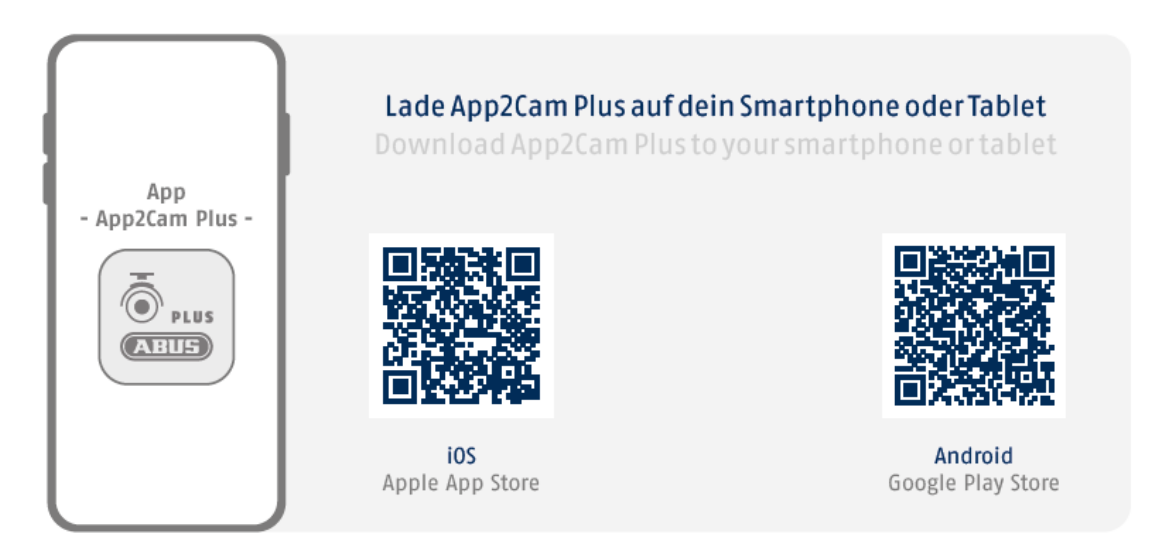

Durante la instalación, hay páginas de ayuda disponibles para los distintos pasos. Haga clic en el  $s$ ímbolo $(i)$  para acceder a la ayuda.

#### <span id="page-20-0"></span>**9.3. Configurar cámara**

#### <span id="page-20-1"></span>**9.3.1. Configuración Bluetooth**

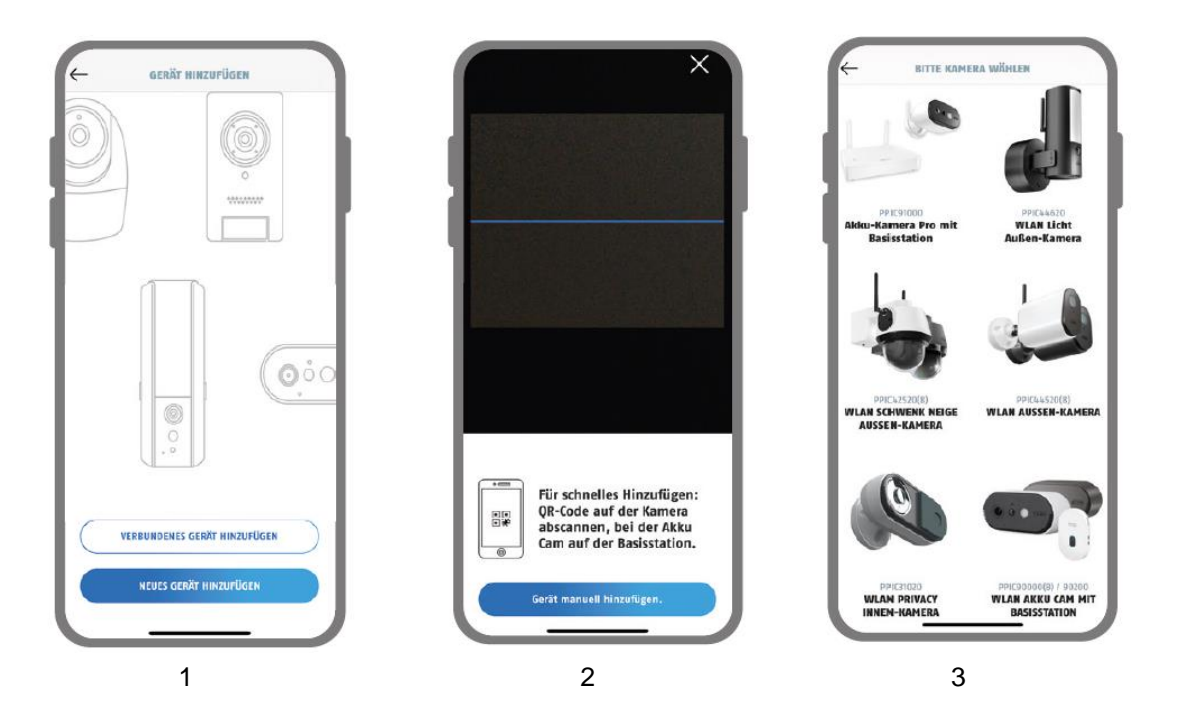

- 1. Inicie la App2Cam Plus y seleccione "Añadir nuevo dispositivo" para iniciar la puesta en marcha.
- 2. Opción 1: Escanee el código QR situado en la base de la cámara.
- 3. Opción 2: Pulse el botón "Añadir cámara manualmente" y seleccione el modelo de su cámara en la lista.

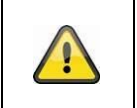

#### **Nota**

Para una puesta en marcha óptima, la cámara y el smartphone/tableta deben estar lo más cerca posible el uno del otro, a una distancia máxima de 3 metros.

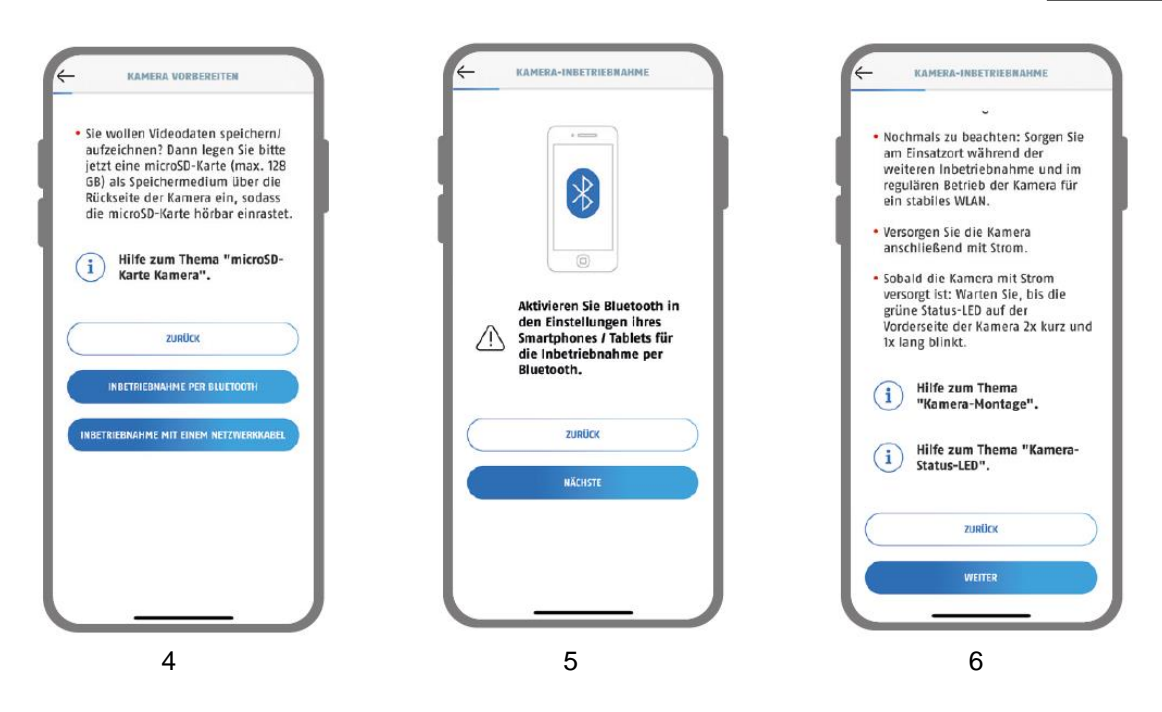

- 4. Seleccione "Puesta en marcha a través de Bluetooth".
- 5. Si aún no lo has hecho: Activa el Bluetooth en los ajustes de tu dispositivo móvil. A continuación, pulse "Siguiente".
- 6. Ahora suministre corriente a la cámara, si no lo ha hecho ya, y espere 2 minutos hasta que el LED de estado de la cámara (detrás de la cubierta inferior) parpadee 2 veces brevemente y 1 vez de forma prolongada.

A continuación, pulse "Siguiente".

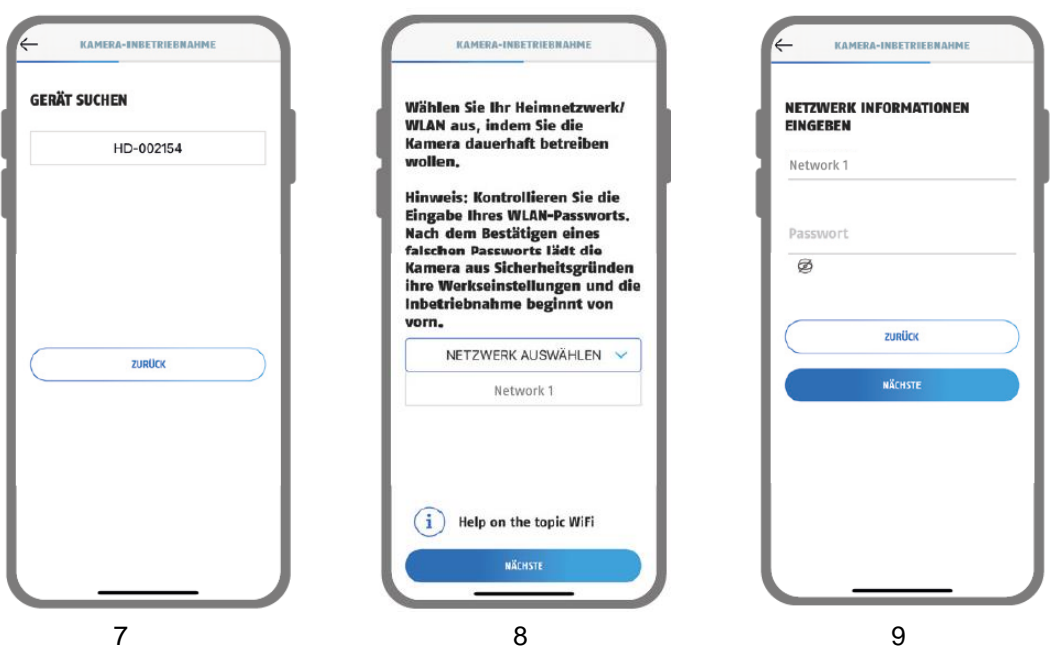

- 7. Seleccione su cámara por su número identificador. Encontrará el número identificador (DID) en el embalaje. Alternativamente, en la base de la cámara, debajo del código QR. A continuación, pulse "Siguiente".
- 8. Seleccione la red doméstica/wifi en la que desea utilizar la cámara de forma permanente. A continuación, pulse "Siguiente".
- 9. Introduzca la contraseña de su red. A continuación, pulse "Siguiente".

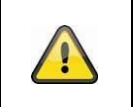

#### **Nota**

Para una puesta en funcionamiento óptima, es necesario activar los servicios de ubicación en los ajustes.

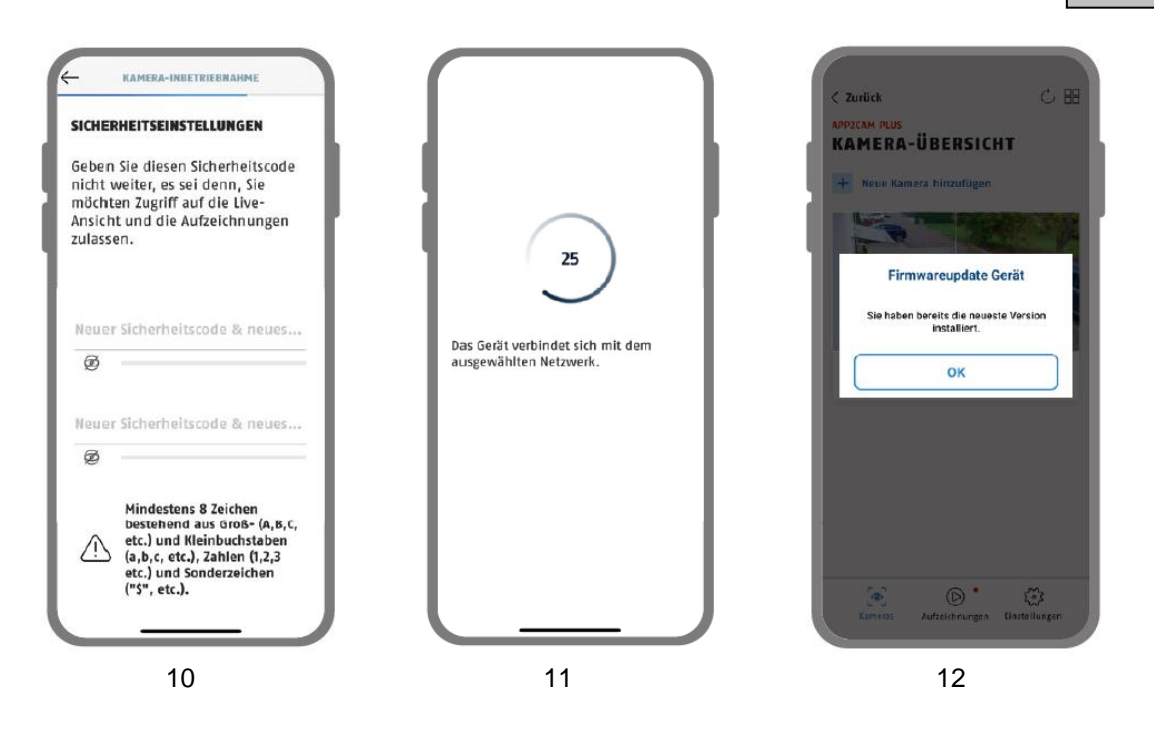

10. Asigne ahora un código de seguridad o una contraseña de administrador. Estos deben ser idénticos en la configuración a través de Bluetooth. A continuación, pulse "Siguiente".

La contraseña de administrador se puede cambiar en la configuración de la cámara después de la instalación.

- 11. La cámara se reiniciará. Puede tardar hasta 60 segundos.
- 12. Para disfrutar de la mejor experiencia posible con la cámara, recomendamos utilizarla siempre con el firmware más reciente.

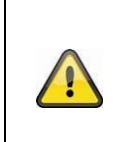

#### **Nota**

Para disfrutar de la mejor experiencia posible con la cámara, recomendamos utilizarla siempre con el firmware más reciente. Encontrará la versión actual del firmware y las actualizaciones disponibles en "Ajustes de la cámara" > "Ajustes de dispositivos" -> Buscar actualización del firmware

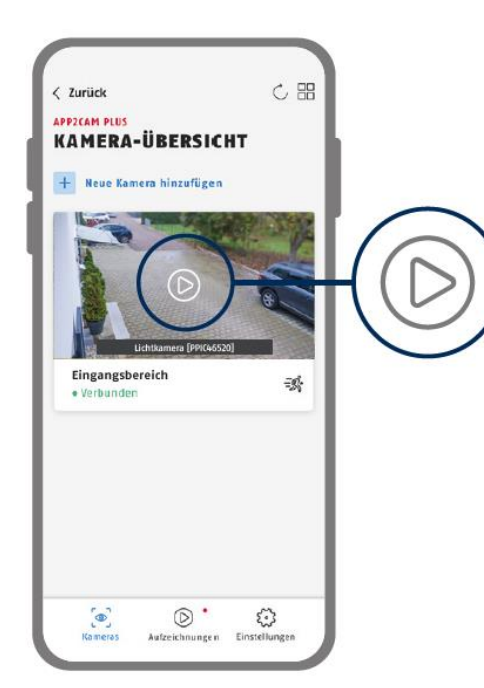

La puesta en marcha a través de la aplicación ha finalizado. La aplicación muestra ahora la vista general de la cámara con una primera imagen de vista previa de la cámara de seguridad.

Pulse el símbolo de reproducción en la imagen de vista previa para ver la primera imagen en directo. En raras ocasiones, por ejemplo, cuando la recepción es deficiente, la aplicación muestra el icono "sin conexión".

Púlselo para abrir la vista en directo.

#### <span id="page-24-0"></span>**9.3.2. Configuración mediante cable de red (opcional)**

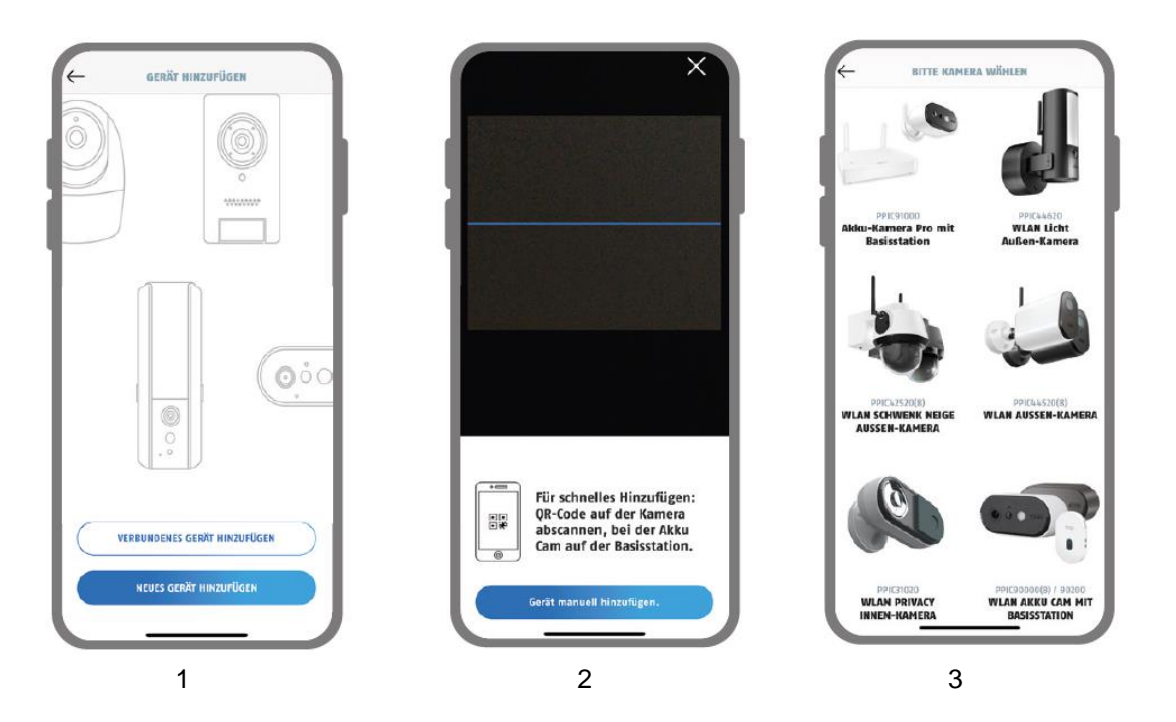

- 1. Inicie la App2Cam Plus y seleccione "Añadir nueva cámara" para iniciar la puesta en marcha.
- 2. Opción 1: Escanee el código QR situado en la base de la cámara.
- 3. Opción 2: Pulse el botón "Añadir cámara manualmente" y seleccione el modelo de su cámara en la lista.

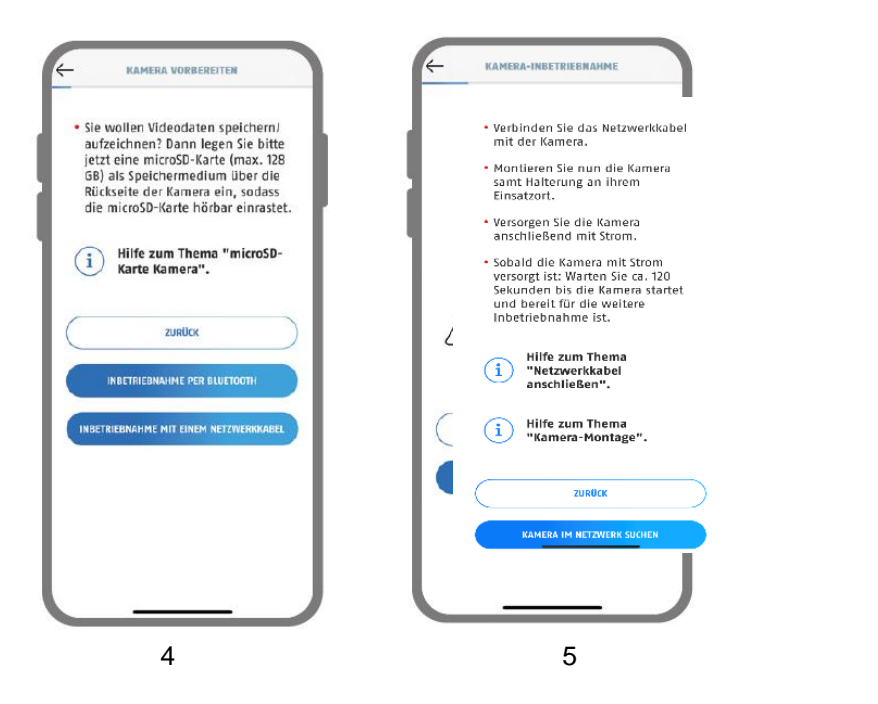

- 4. Seleccione "Puesta en marcha a través de LAN".
- 5. Después, conecte el cable de red y la fuente de alimentación a la cámara. Ahora suministre corriente a la cámara, si no lo ha hecho ya, y espere 2 minutos hasta que el LED de estado de la cámara (detrás de la cubierta inferior) parpadee 2 veces brevemente y 1 vez de forma prolongada. Haga clic en "Buscar cámara en la red".

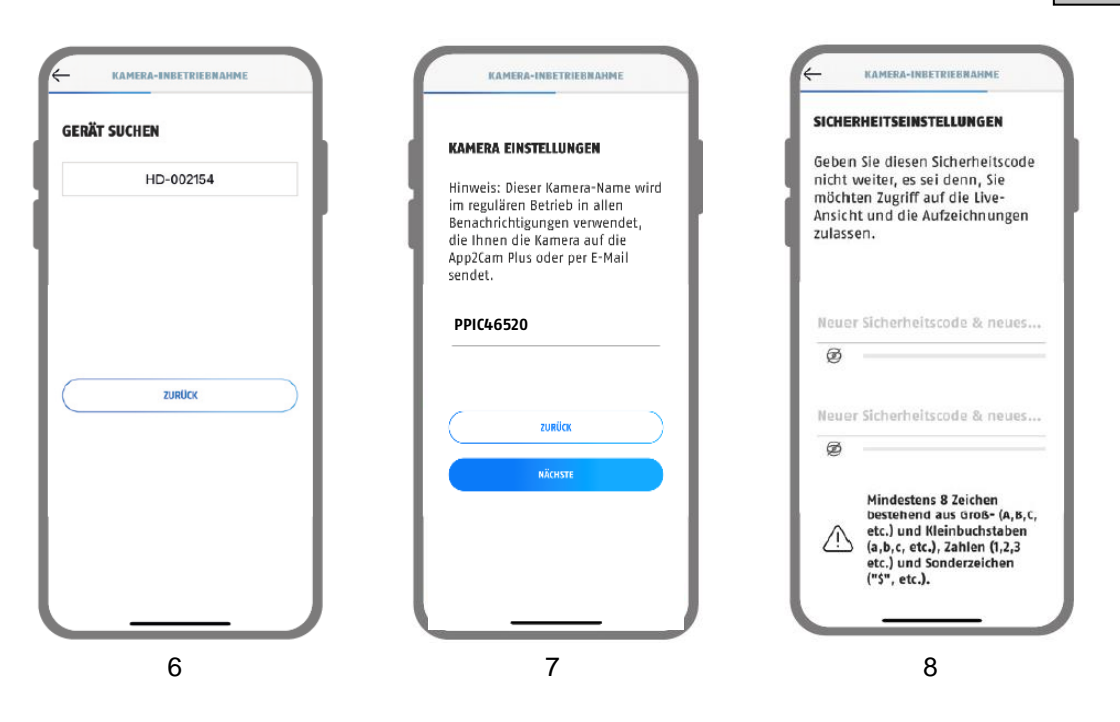

- 6. Seleccione su cámara por su número identificador. Encontrará el número identificador (DID) en el embalaje. Alternativamente, en la base de la cámara, debajo del código QR. A continuación, pulse "Siguiente".
- 7. Asigne un nombre a la cámara.
- 8. Asigne ahora un código de seguridad o una contraseña de administrador. Estos no deben ser idénticos. A continuación, pulse "Siguiente".

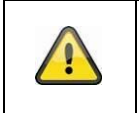

#### **Nota**

Para una puesta en funcionamiento óptima, es necesario activar los servicios de ubicación en los ajustes.

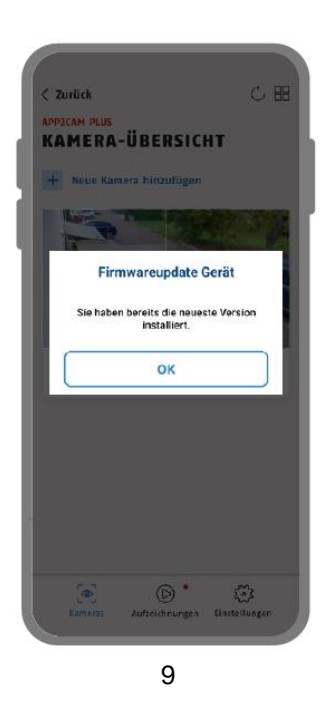

9. Para disfrutar de la mejor experiencia posible con la cámara, recomendamos utilizarla siempre con el firmware más reciente.

# q

**Nota**

Para disfrutar de la mejor experiencia posible con la cámara, recomendamos utilizarla siempre con el firmware más reciente. Encontrará la versión actual del firmware y las actualizaciones disponibles en "Ajustes de la cámara" > "Ajustes de dispositivos" -> Buscar actualización del firmware

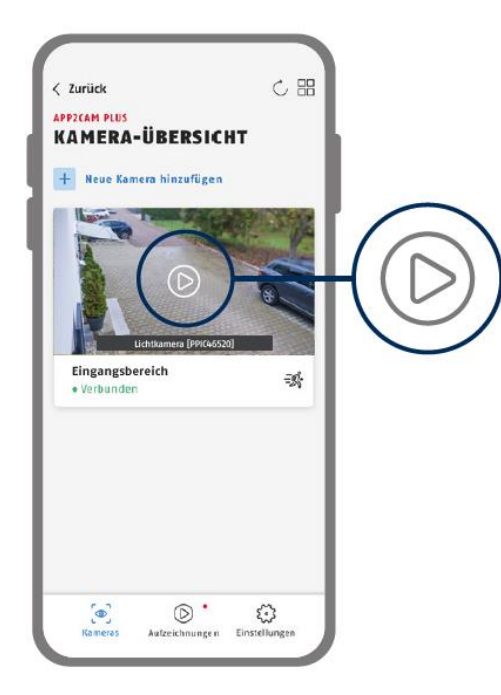

La puesta en marcha a través de la aplicación ha finalizado. La aplicación muestra ahora la vista general de la cámara con una primera imagen de vista previa de la cámara de seguridad.

Pulse el símbolo de reproducción en la imagen de vista previa para ver la primera imagen en directo. En raras ocasiones, por ejemplo, cuando la recepción es deficiente, la aplicación muestra el icono "sin conexión".

Púlselo para abrir la vista en directo.

#### <span id="page-27-0"></span>**9.3.3. Añadir cámaras ya configuradas**

Para configurar una cámara que ya está conectada a la red, proceda como se indica a continuación.

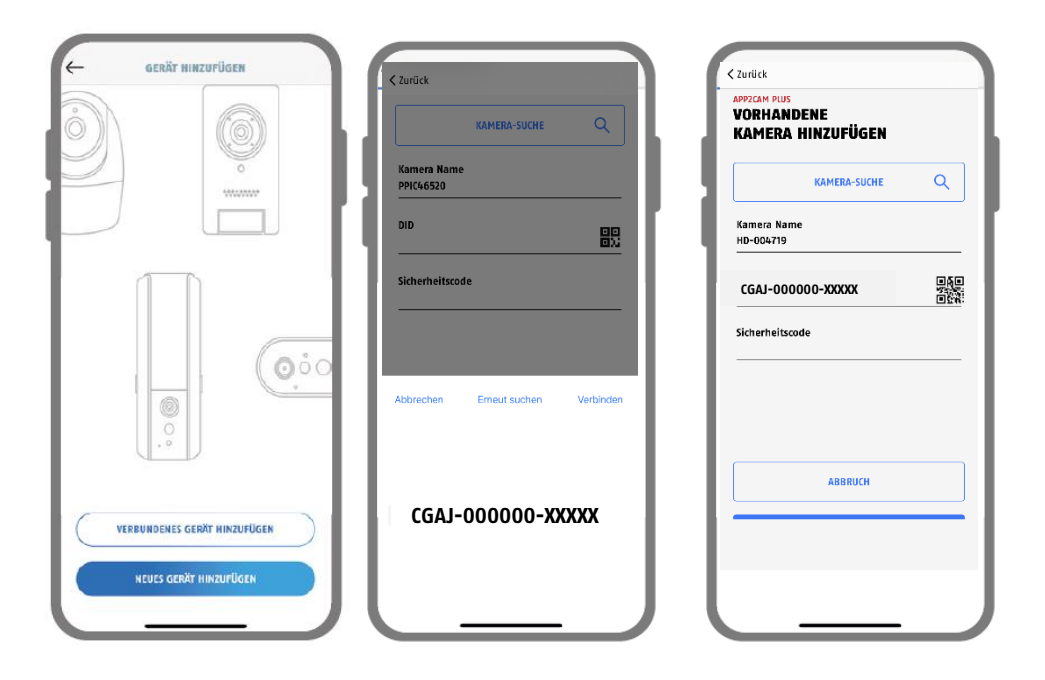

Abra la aplicación y haga clic en "+ Añadir nueva cámara" para añadir una cámara y, a continuación, haga clic en "Añadir cámara conectada".

Introduzca un nombre para su cámara. Para introducir el DID tiene las siguientes opciones: escanear el código QR que se encuentra en la base de la cámara, buscar la cámara en la red con el botón "Buscar cámara", o introducir el DID de la cámara manualmente.

Introduzca el código de seguridad ya asignado a la cámara.

Pulse el botón "Guardar" para añadir la cámara.

Ha completado con éxito la puesta en marcha.

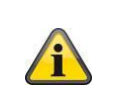

#### **Nota**

Si una cámara ya ha sido configurada por medio de otro smartphone o usuario, seleccione este método para añadir varias cámaras ya configuradas.

#### <span id="page-28-0"></span>**9.4. App2Cam Plus: Resumen**

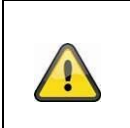

**Nota** Tenga en cuenta que algunas funciones explicadas o mostradas en estas instrucciones podrían no ser compatibles con cámaras de generaciones anteriores o que las funcionalidades de las cámaras podrían variar debido a diferencias en el hardware.

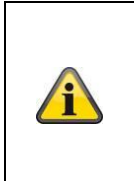

#### **Nota**

Las capturas de pantalla e iconos mostrados se han extraído de la aplicación de iOS. Podrían existir ligeras variaciones respecto a la aplicación de Android en inscripciones, distribuciones o funciones. Esto se describe en los puntos correspondientes o se indica con un apéndice (Solo iOS) o (Solo Android).

En la vista general, puede abrir la vista en directo de la cámara haciendo clic en alguna de las imágenes de vista previa. Las grabaciones disponibles pueden reproducirse y descargarse en el menú de grabaciones.

También puede encontrar información sobre nuestros productos en los ajustes de la aplicación.

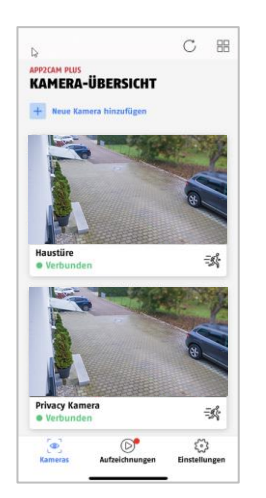

Vista general de cámaras

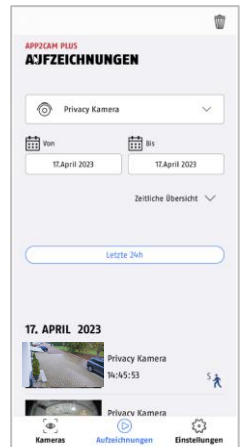

Menú de grabaciones

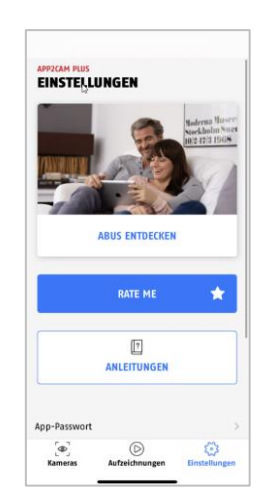

Ajustes de la aplicación / Info

#### <span id="page-29-0"></span>**9.4.1. Vista general de cámaras**

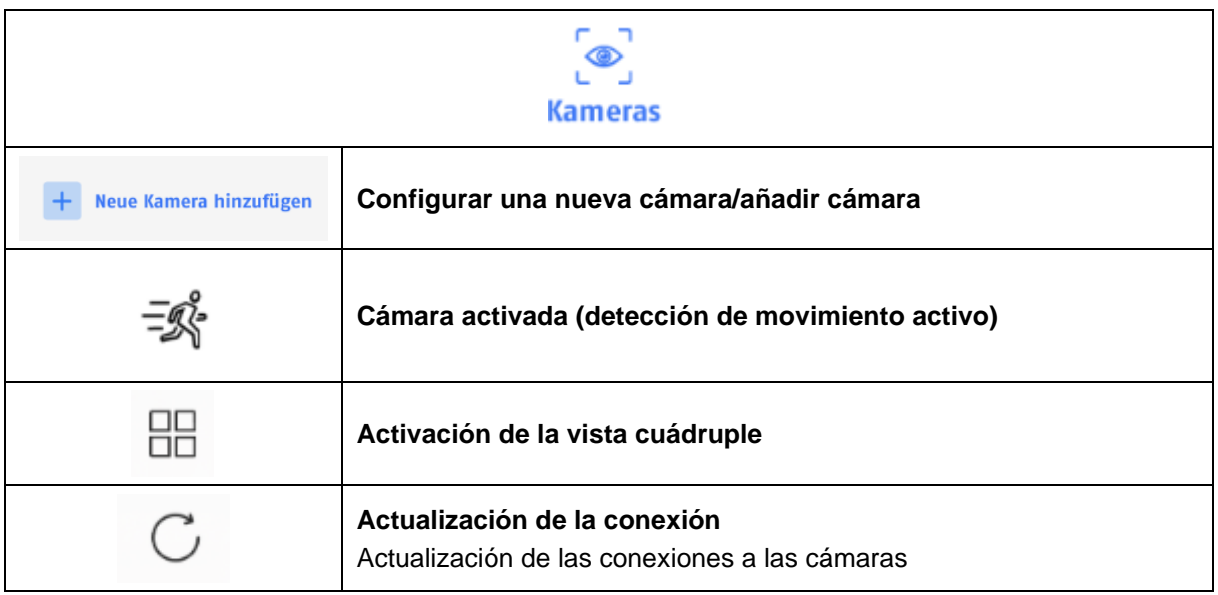

#### <span id="page-29-1"></span>**9.4.2. Menú de grabaciones**

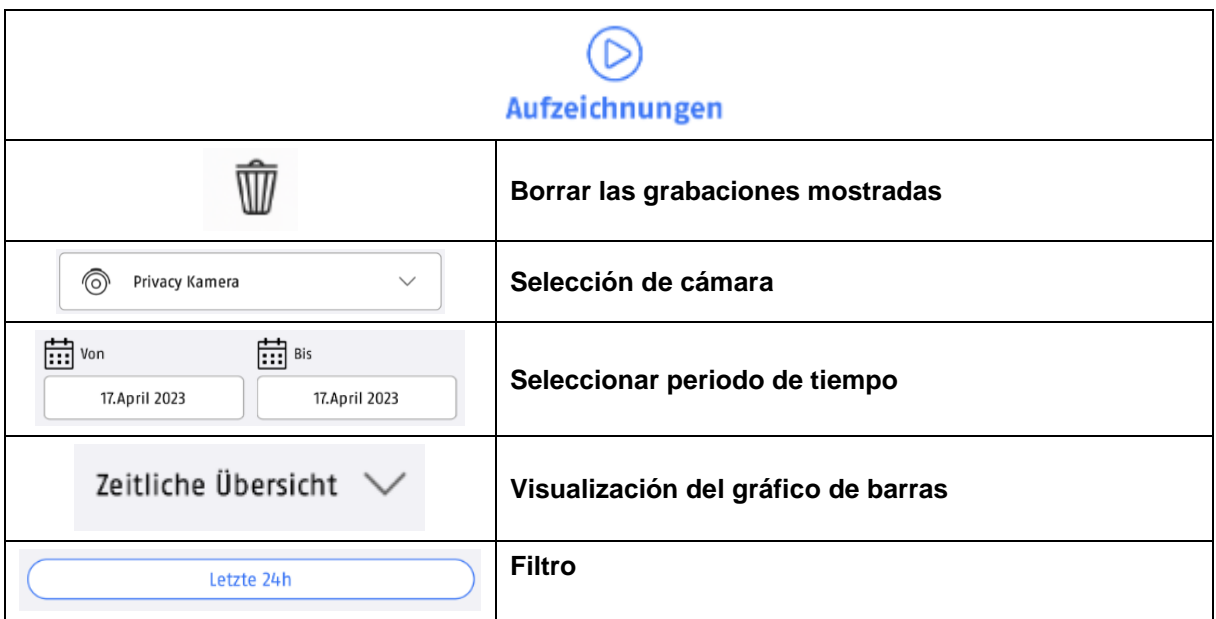

#### <span id="page-30-0"></span>**9.4.3. Info/aplicación Ajustes**

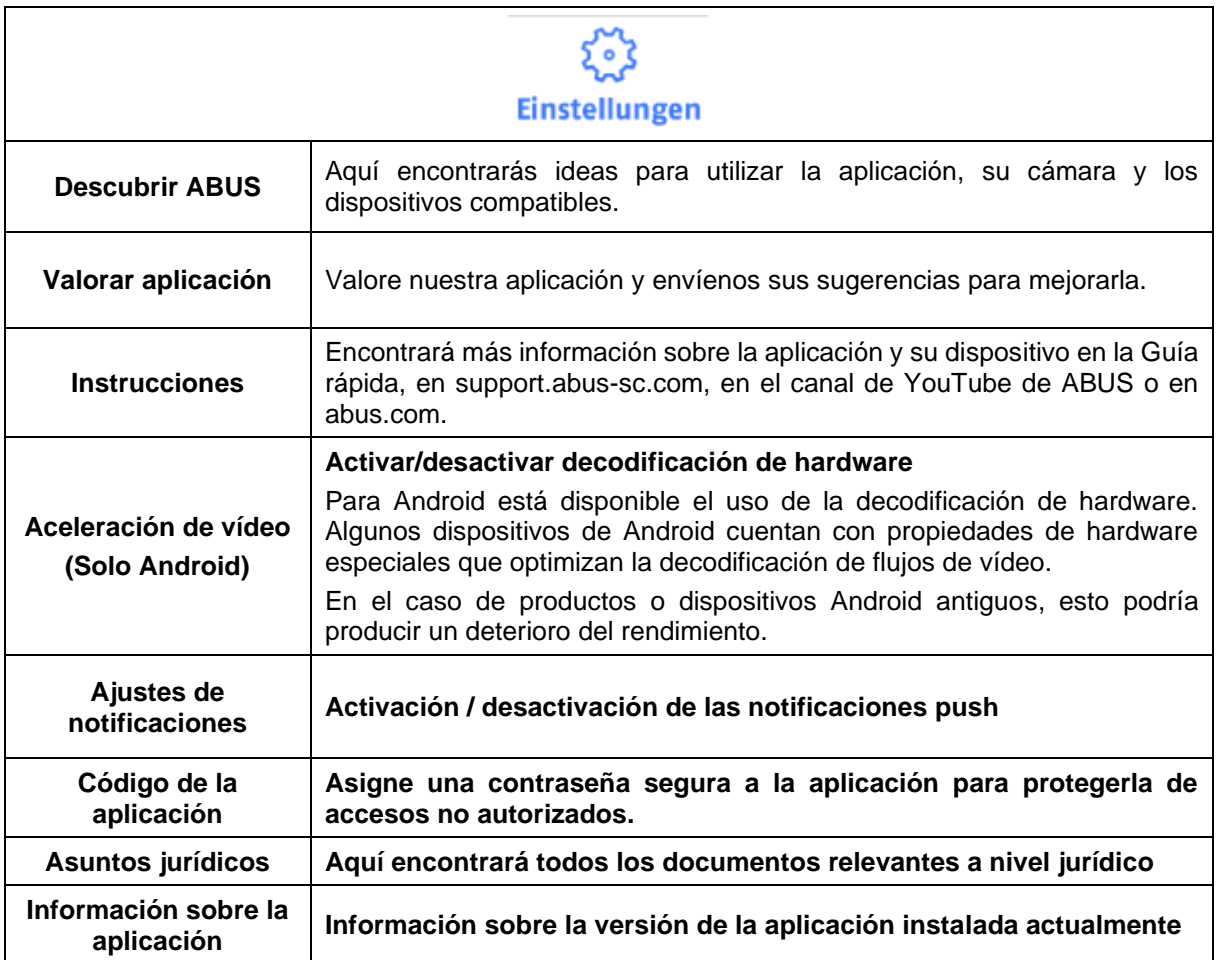

#### <span id="page-31-0"></span>**9.5. App2Cam Plus: Vista en directo**

En la vista en directo, hay disponibles distintas funciones según el modelo de la cámara. Las funciones también están disponibles en modo horizontal. Haga clic en la imagen de vista previa de la cámara para ir a la vista en directo.

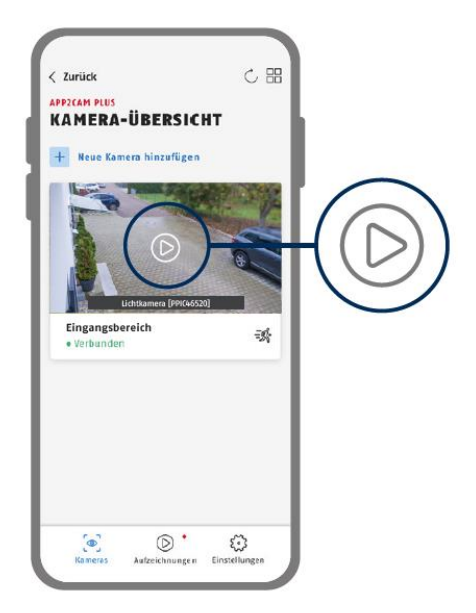

Toque el icono del engranaje en la vista general de la cámara para realizar ajustes relativos a la aplicación.

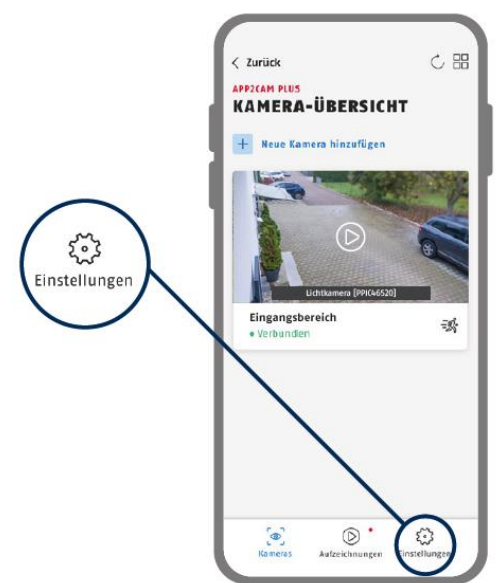

#### <span id="page-32-0"></span>**9.5.1. Funciones de la vista en directo**

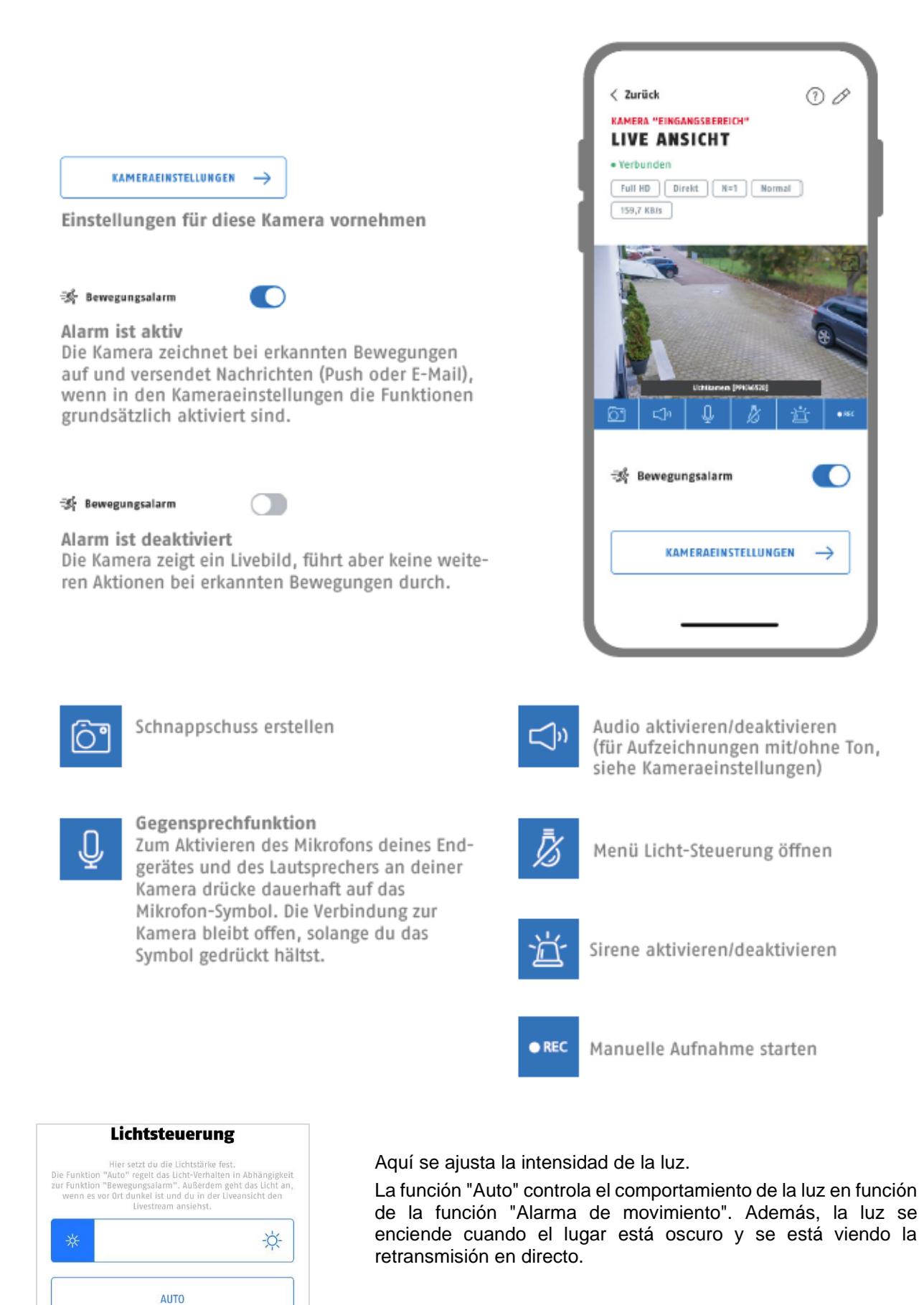

#### <span id="page-33-0"></span>**9.5.2. Indicadores de cámara**

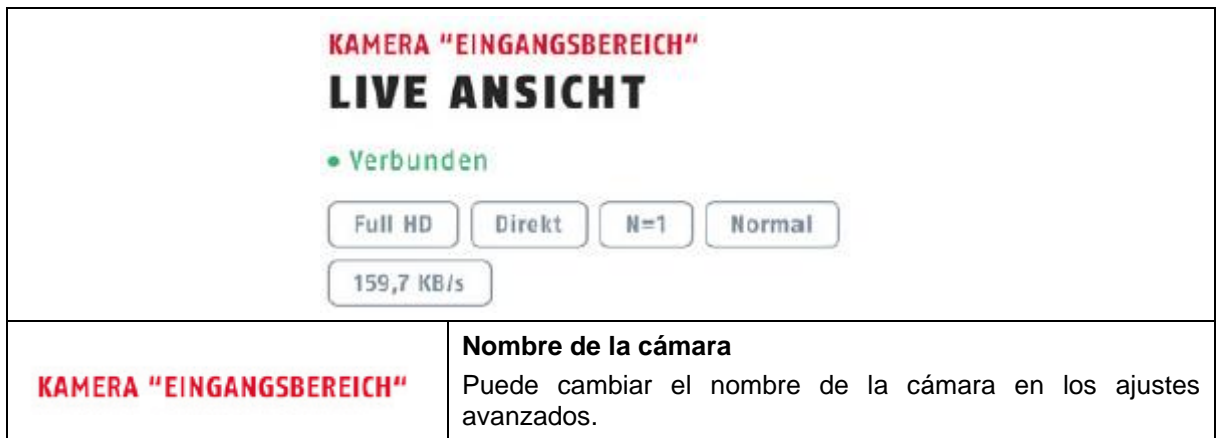

#### <span id="page-33-1"></span>**9.5.3. Indicadores de flujo**

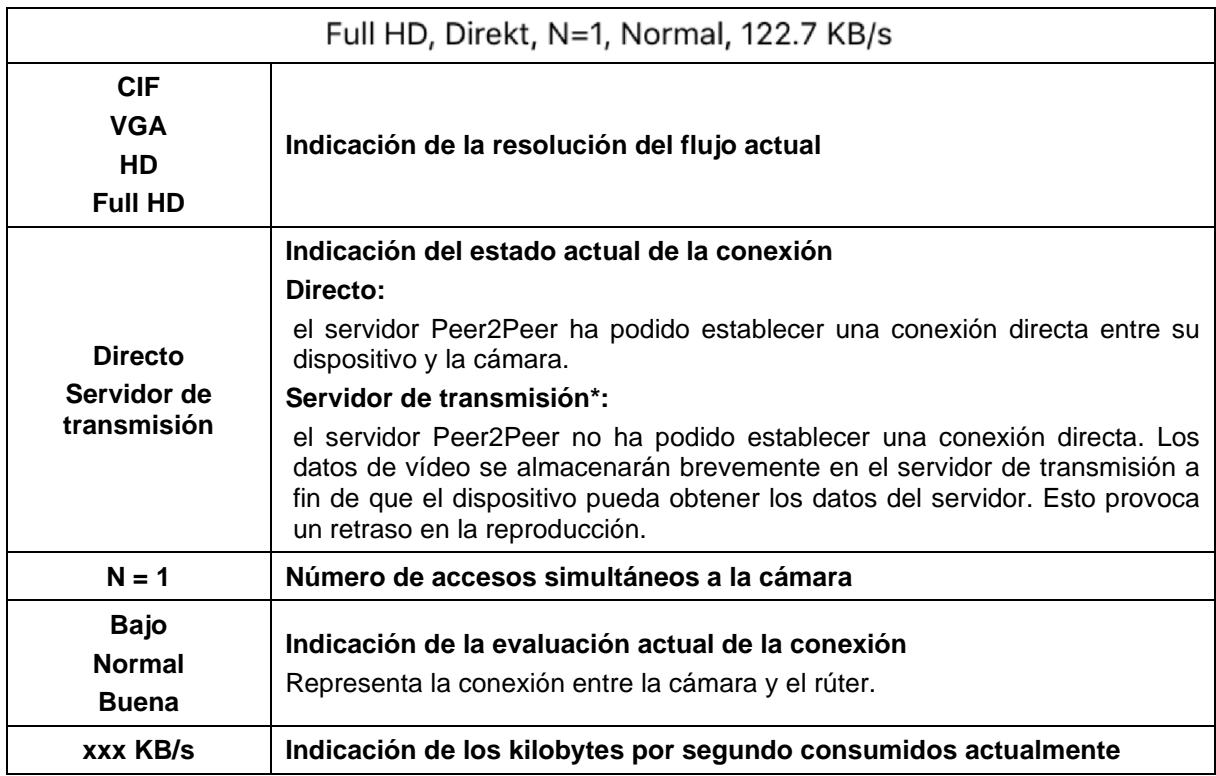

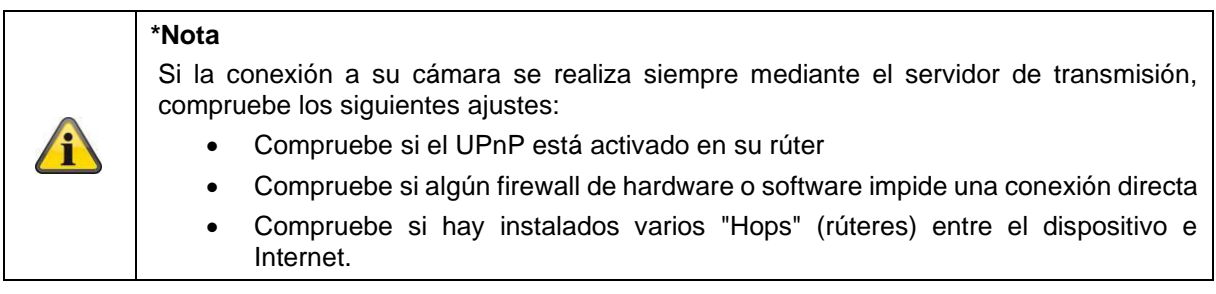

#### <span id="page-34-0"></span>**9.6. App2Cam Plus: Menú de grabaciones**

#### <span id="page-34-1"></span>**9.6.1. Menú de grabaciones**

Toque el icono de grabaciones de la vista general de la cámara para acceder a la lista de eventos.

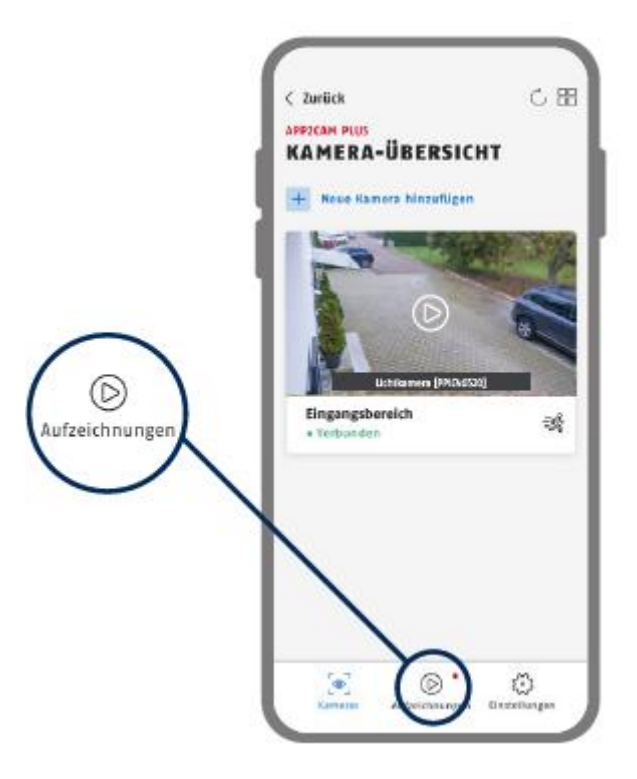

En la lista de eventos puede ajustar una hora de inicio y fin haciendo clic en la selección de fecha. Con este filtro, la aplicación le muestra todos los resultados registrados a esa hora.

En la vista general temporal, se muestra la frecuencia de las activaciones para distintos periodos de tiempo.

Las grabaciones con reconocimiento de objetos se muestran con iconos para el reconocimiento. Haga clic en la imagen de vista previa para verla, en ella se muestra el objeto activador.

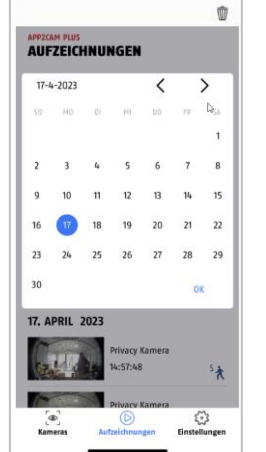

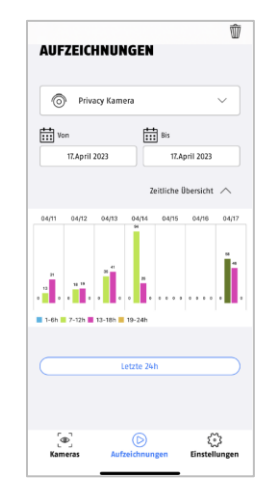

#### <span id="page-35-0"></span>**9.6.2. Funciones del menú de grabaciones**

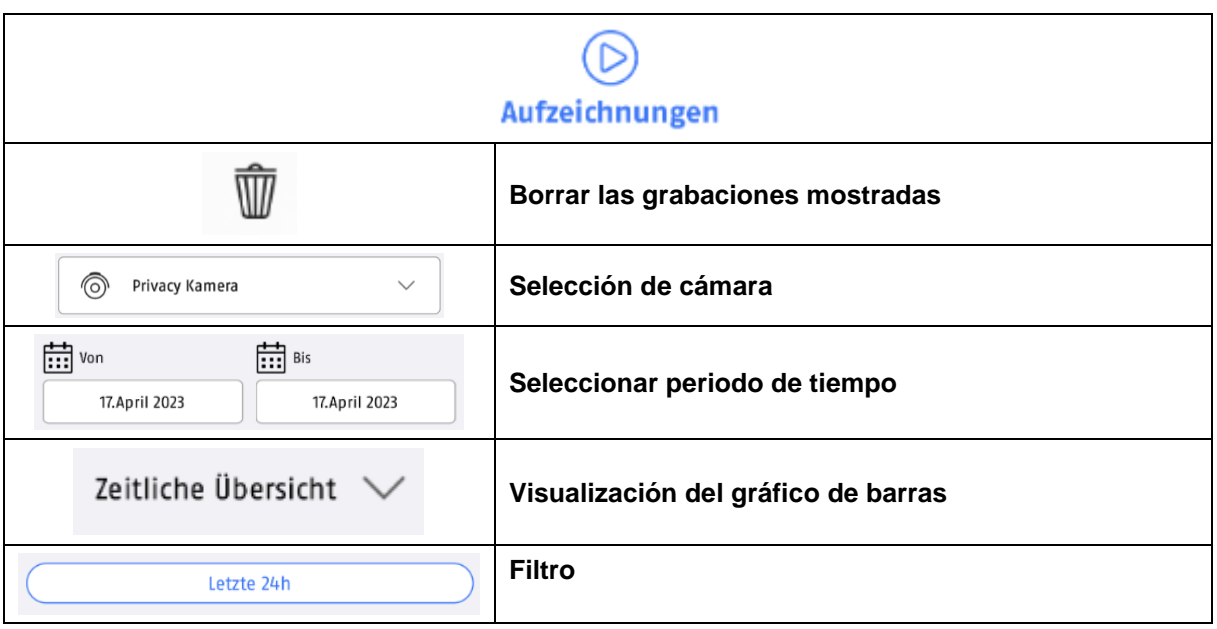

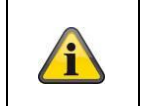

#### **\*Nota**

Durante una grabación, no se puede acceder a las grabaciones.

#### <span id="page-36-0"></span>**9.7. Reproducción**

En la reproducción de los eventos hay disponibles distintas funciones según el modelo de la cámara. En el modo panorámico (formato horizontal), se muestra una vista a pantalla completa sin funciones.

Los eventos requieren, por lo general, un breve tiempo de carga para poder reproducirse.

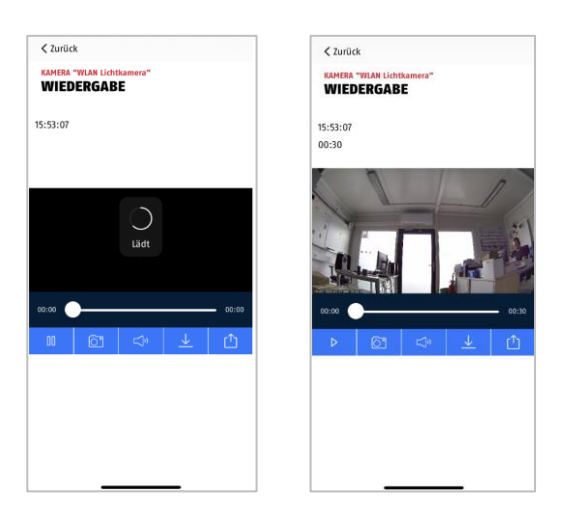

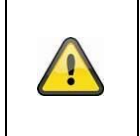

#### **Nota**

Durante la reproducción de eventos, el evento se descargará automáticamente en su dispositivo. Por ello, le recomendamos que utilice la WLAN durante la reproducción para limitar el consumo de datos.

#### <span id="page-36-1"></span>**9.7.1. Funciones de reproducción**

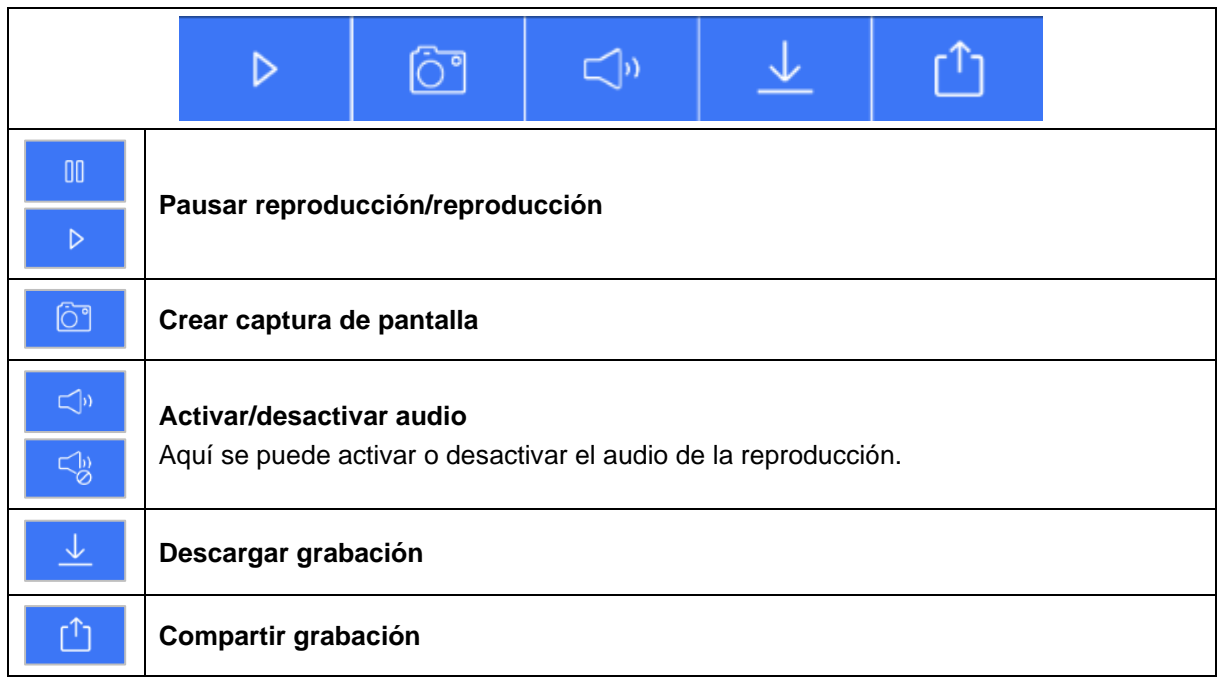

#### <span id="page-37-0"></span>**9.7.2. Descargar y enviar**

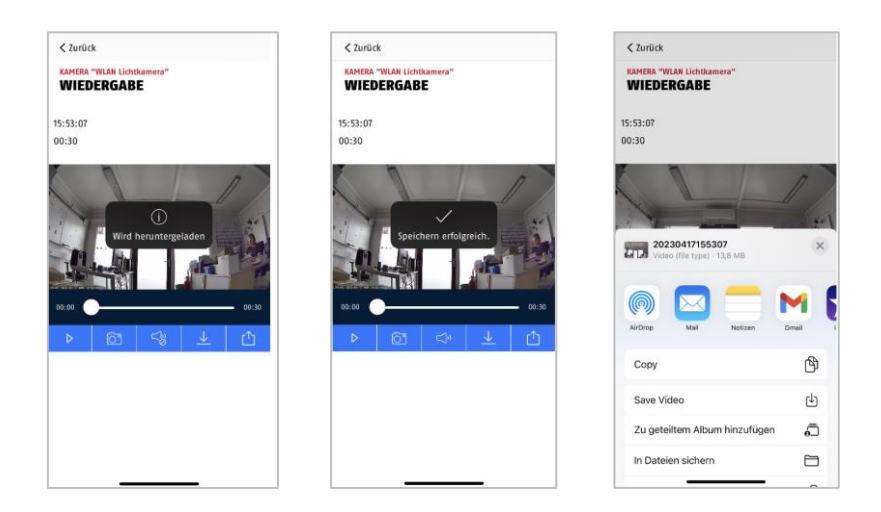

Para descargar un archivo en su smartphone, haga clic en el icono de descarga. El archivo se descarga y aparece en rojo en la lista de grabaciones.

Puede compartir el archivo haciendo clic en el icono de Compartir.

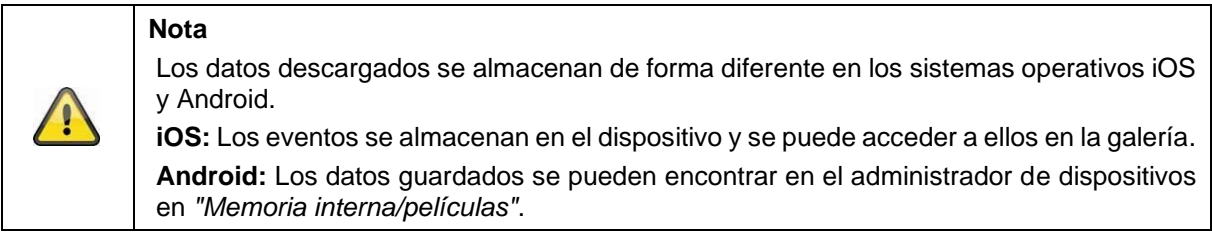

#### <span id="page-38-0"></span>**9.8. Ajustes de cámara**

#### <span id="page-38-1"></span>**9.8.1. Abrir los ajustes de la cámara**

Para abrir los ajustes de la cámara, haga clic en el botón inferior de la vista en directo.

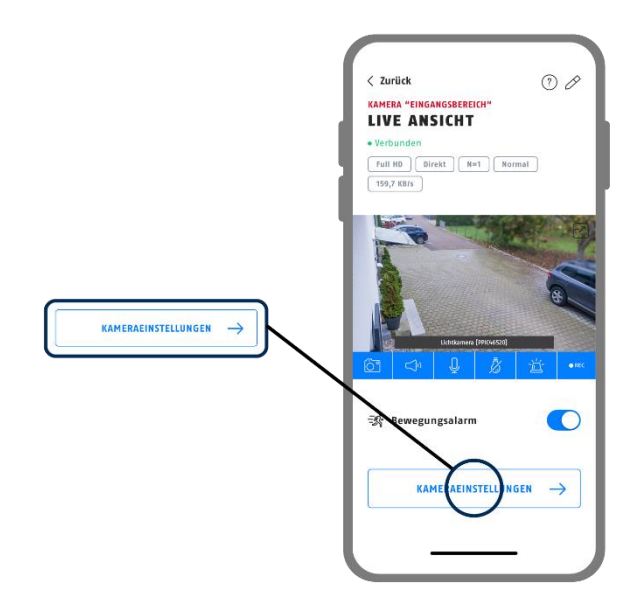

Utilice la contraseña de administrador que seleccionó durante la instalación inicial.

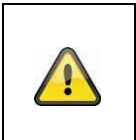

#### **Nota**

La contraseña de administrador es una contraseña de acceso, no una contraseña de seguridad, por lo que debe servir para que otras personas accedan a la vista en directo y las notificaciones de la cámara al tiempo que impide el acceso a los ajustes avanzados.

#### <span id="page-38-2"></span>**9.8.2. Datos de acceso**

Puede modificar manualmente los datos de inicio de sesión de la cámara en los ajustes:

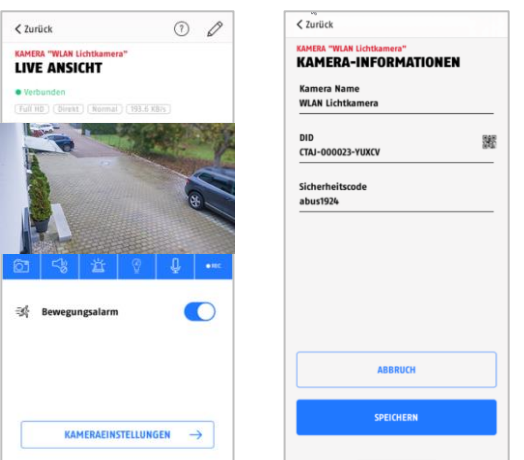

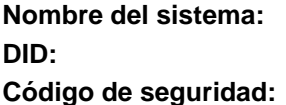

Cambie aquí el nombre de la cámara. Cambie aquí el DID de la cámara manualmente. Introduzca aquí el código de seguridad de la cámara.

Descarte los cambios con el botón "Cancelar" o guárdelos con el botón "Guardar".

#### <span id="page-39-0"></span>**9.8.3. Inicio de sesión automático**

Al introducir la contraseña de administrador, puede guardar dicha contraseña en un dispositivo mediante el botón "Guardar contraseña de administrador", de forma que al volver a acceder a los ajustes avanzados de su dispositivo no sea necesario volver a introducirla. Esto no es válido para el acceso desde otros dispositivos.

#### <span id="page-39-1"></span>**9.8.4. Ajustes avanzados**

Los distintos elementos del menú están agrupados.

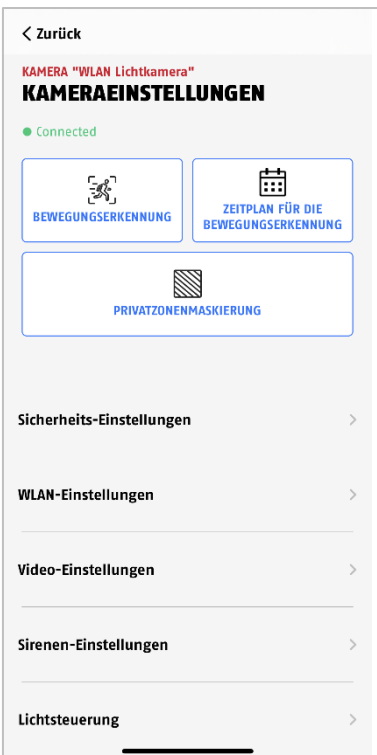

En los ajustes de la cámara, tiene la opción de eliminar la cámara de su aplicación; tenga en cuenta que sólo se eliminará de la aplicación y no se restablecerá.

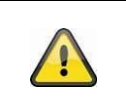

#### **Nota**

La distribución de cada opción se diferencia de la de Android. No obstante, las funcionalidades son idénticas y están disponibles en ambas plataformas.

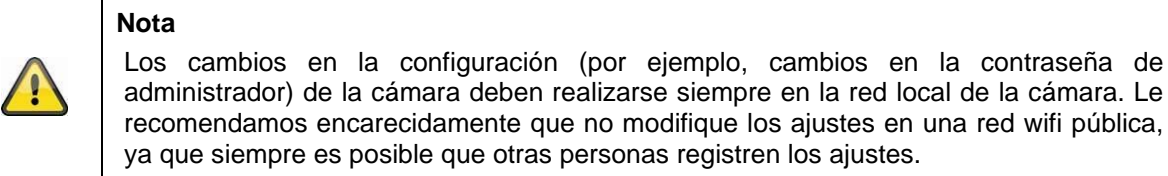

#### <span id="page-40-0"></span>**9.8.5. Ajustes de la detección de movimiento**

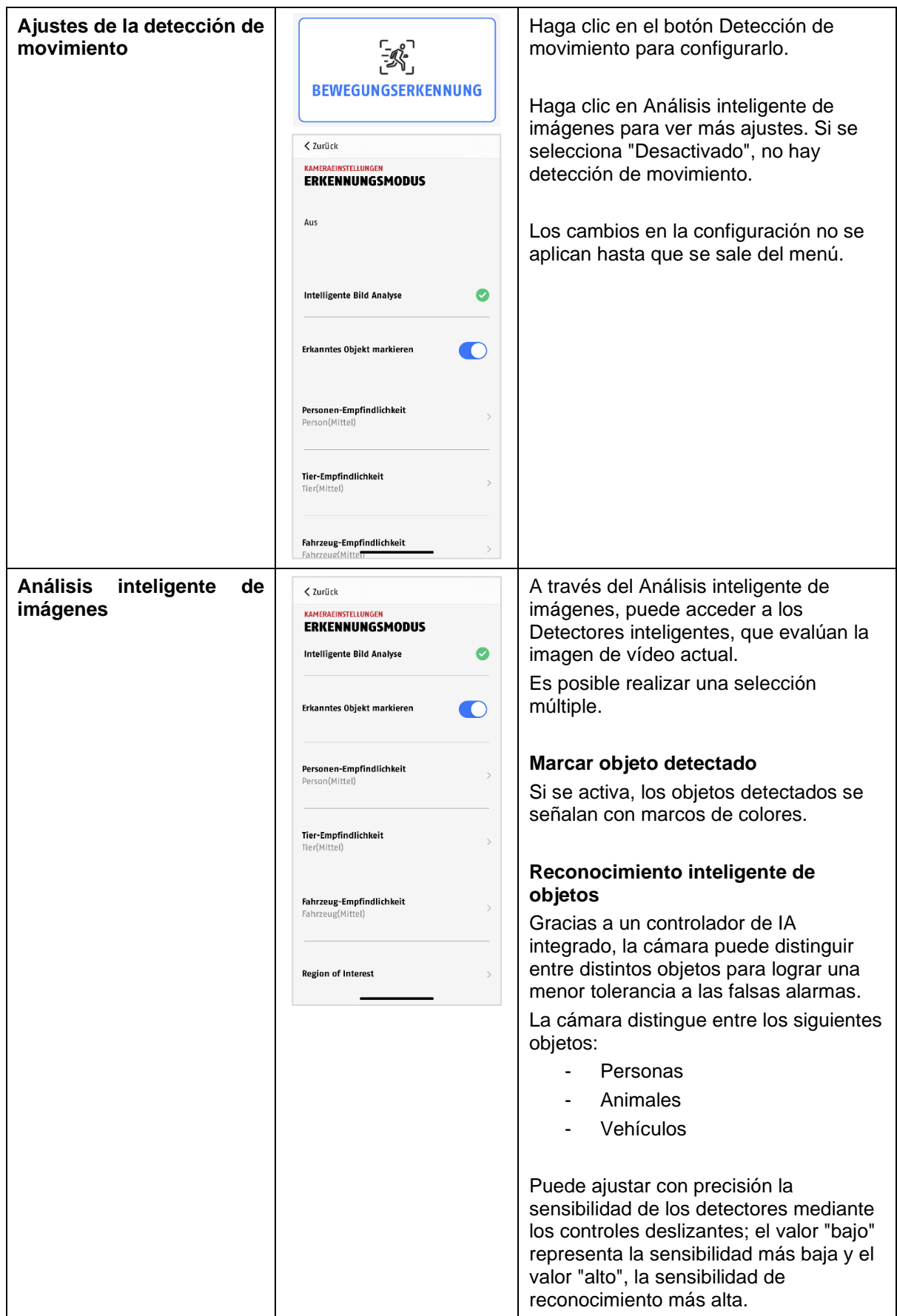

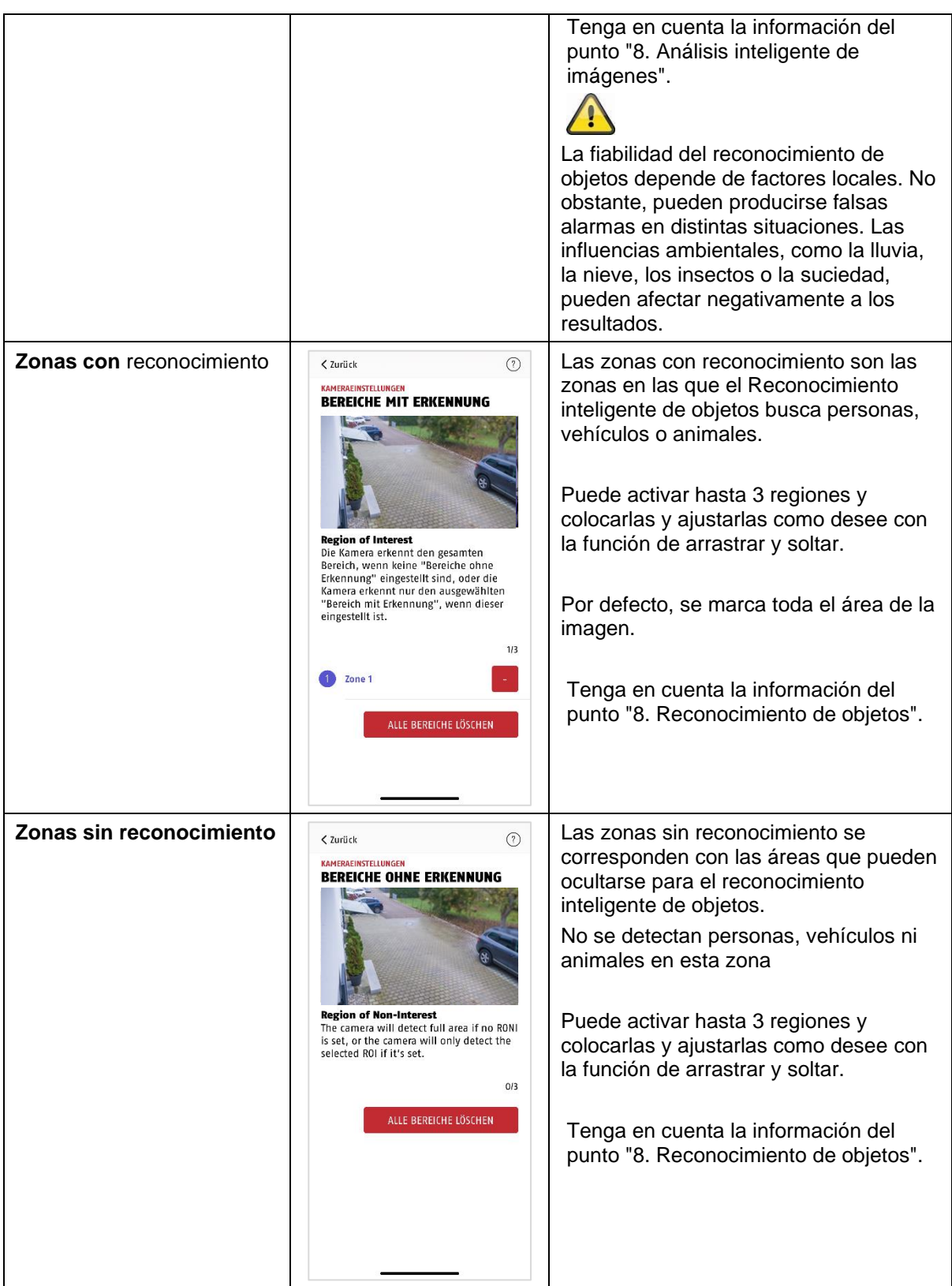

#### <span id="page-42-0"></span>**9.8.6. Ajustes de programación**

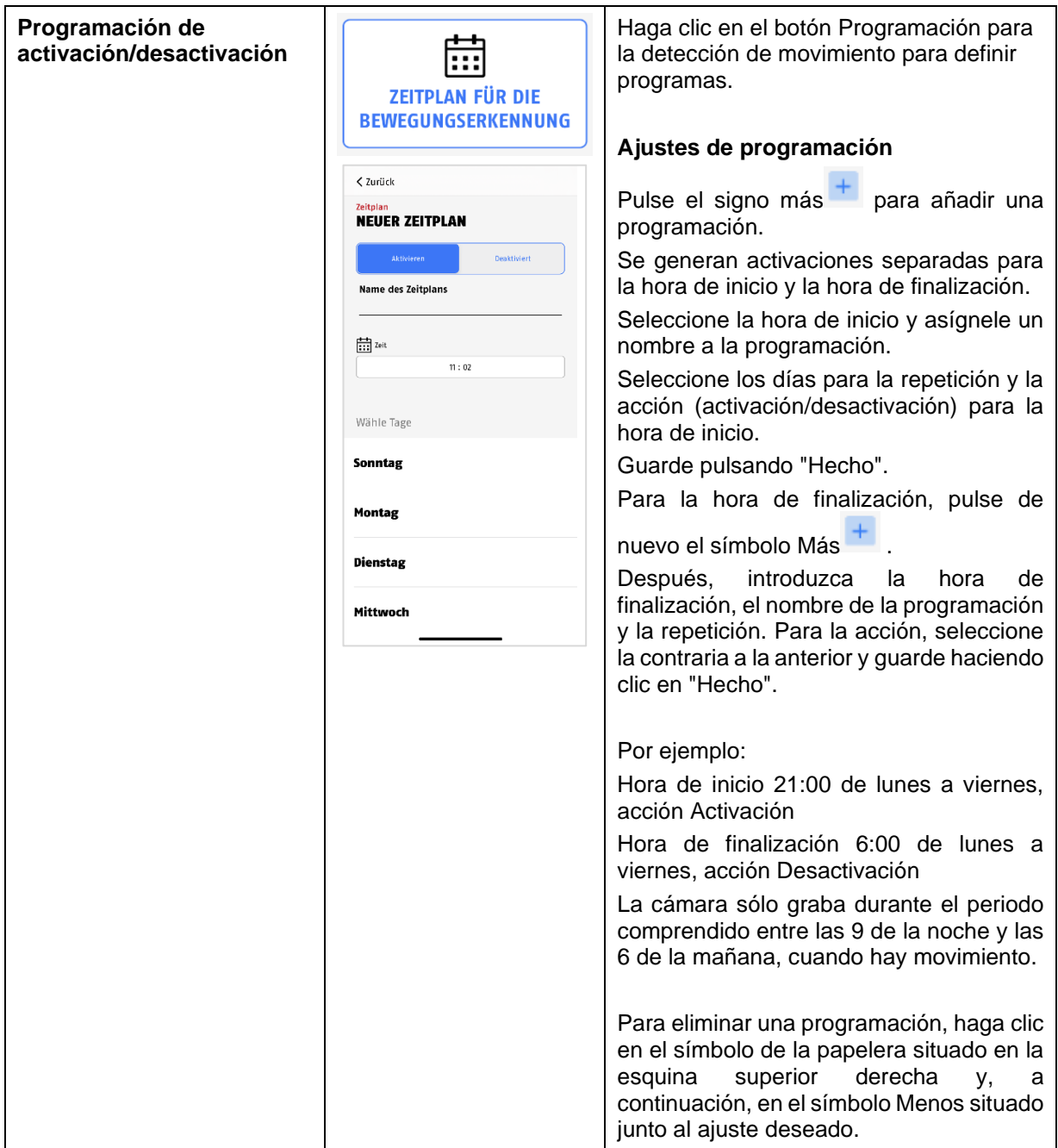

#### <span id="page-43-0"></span>**9.8.7. Máscaras de privacidad**

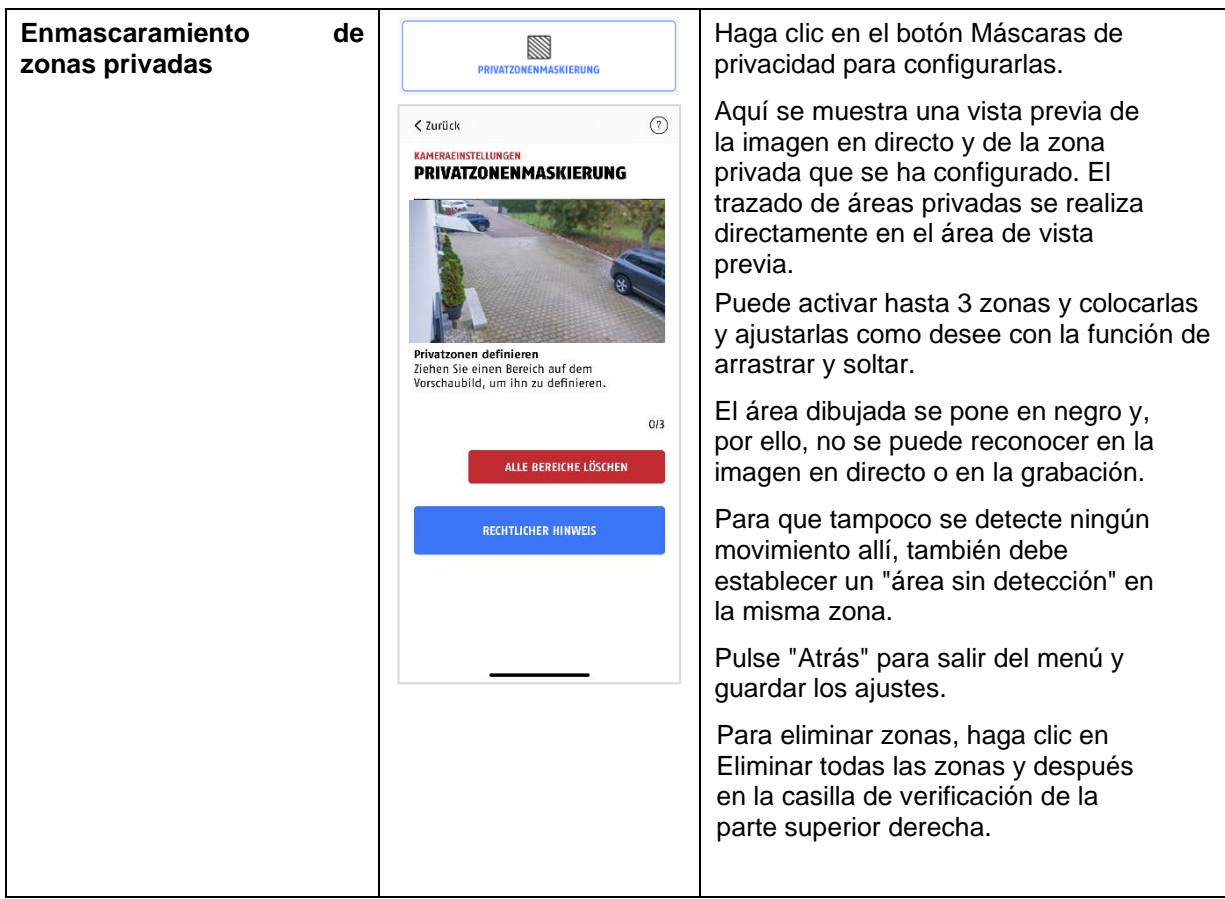

#### <span id="page-43-1"></span>**9.8.8. Ajustes de seguridad**

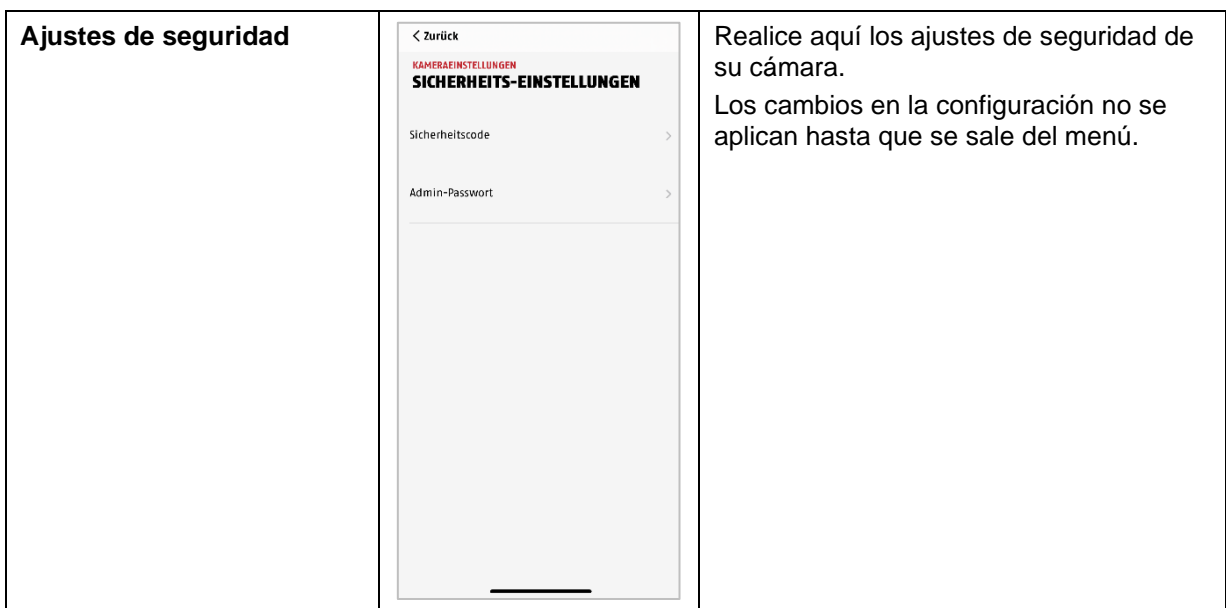

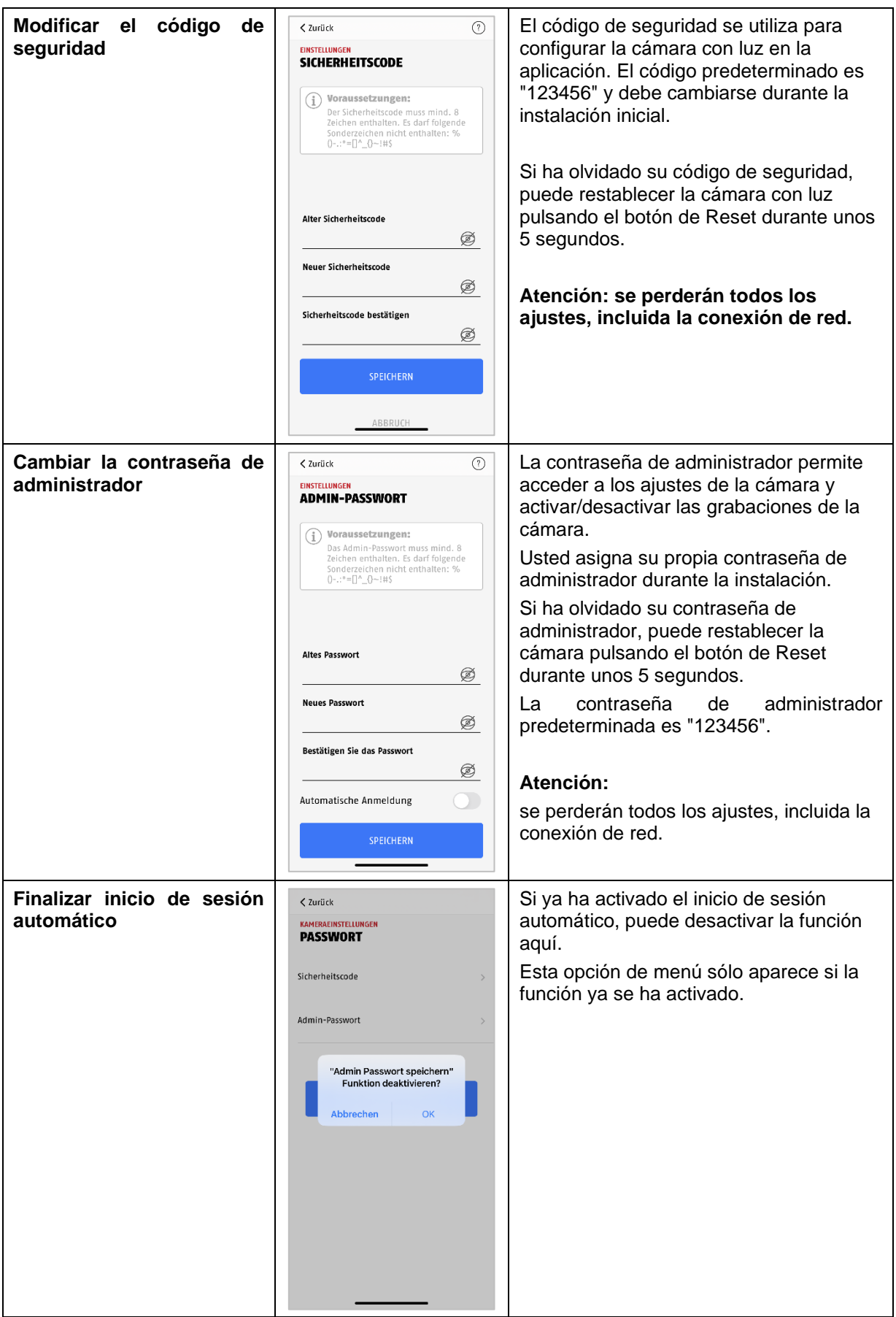

#### <span id="page-45-0"></span>**9.8.9. Wi-Fi settings**

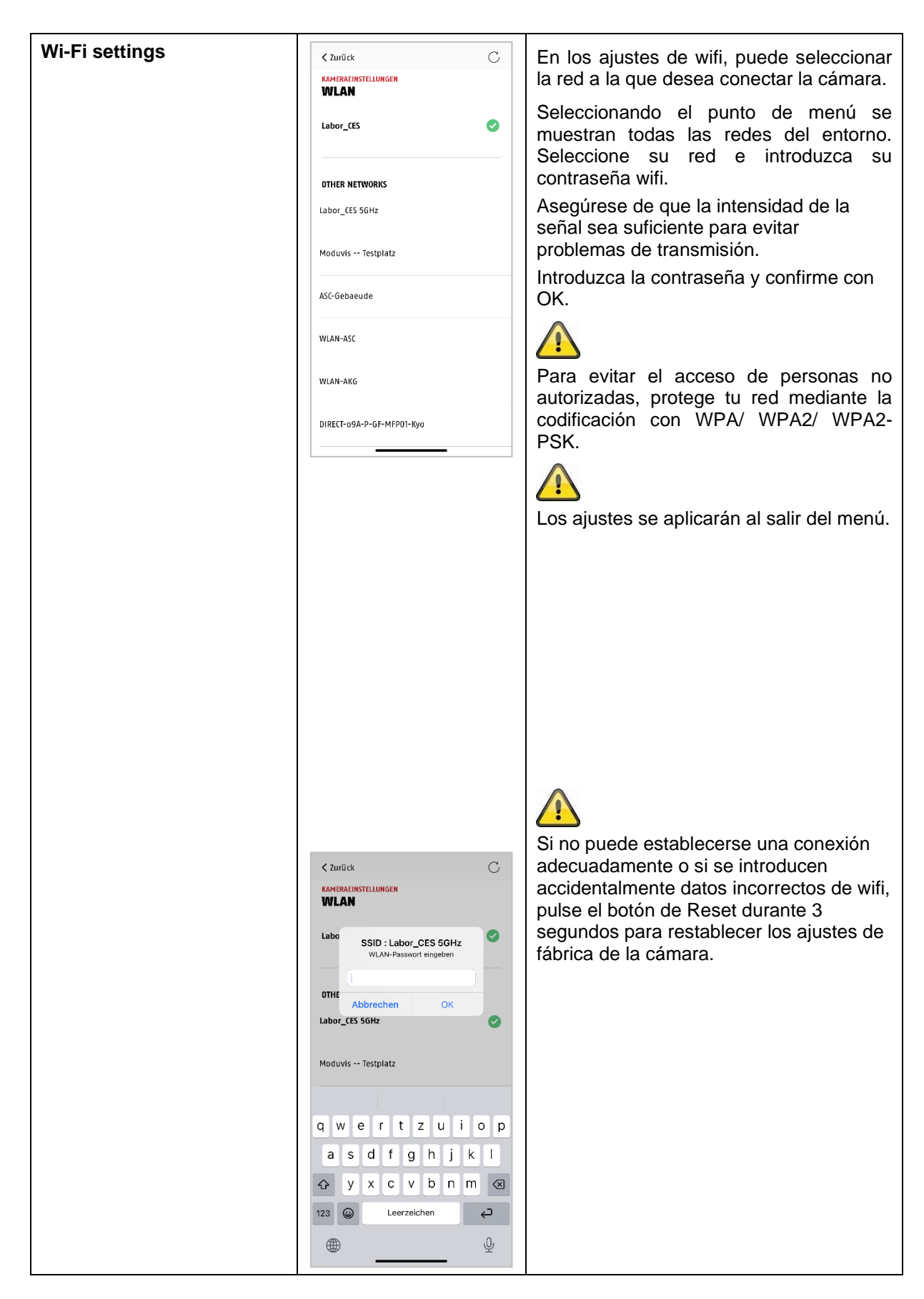

#### <span id="page-46-0"></span>**9.8.10. Ajustes de vídeo**

![](_page_46_Picture_84.jpeg)

![](_page_47_Picture_84.jpeg)

#### <span id="page-48-0"></span>**9.8.11. Ajustes de la sirena**

![](_page_48_Picture_40.jpeg)

#### <span id="page-49-0"></span>**9.8.12. Control de la luz**

![](_page_49_Picture_69.jpeg)

#### <span id="page-50-0"></span>**9.8.13. Ajustes de la memoria**

![](_page_50_Picture_136.jpeg)

#### <span id="page-51-0"></span>**9.8.14. Ajustes de notificaciones**

![](_page_51_Picture_107.jpeg)

![](_page_52_Picture_97.jpeg)

#### <span id="page-52-0"></span>**9.8.15. Ajustes del dispositivo**

![](_page_52_Picture_98.jpeg)

![](_page_53_Picture_124.jpeg)

#### <span id="page-54-0"></span>**9.8.16. Información sobre dispositivos**

![](_page_54_Picture_33.jpeg)

#### <span id="page-55-0"></span>**10. Actualizar firmware**

Puede actualizar el firmware de su cámara de dos maneras distintas. Tenga en cuenta que en ambos casos se conservan los ajustes de la cámara, por lo que no tendrá que volver a configurarlos.

![](_page_55_Picture_71.jpeg)

#### <span id="page-55-1"></span>**10.1. Actualización a través del servidor**

#### **Opción 1:**

En un intervalo de 6 horas, la cámara comprueba si hay disponible un nuevo firmware en el servidor de firmware para la cámara. Inserte una tarjeta microSD en su cámara para poder descargar el firmware automáticamente. Una vez que la cámara haya descargado el firmware, aparecerá en los ajustes avanzados una nota para iniciar la actualización o recibirá una notificación PUSH. Haga clic en la opción de menú "Buscar actualizaciones de firmware ahora". Aparecerá un mensaje indicando que la cámara está lista para la actualización.

Ahora haga clic en "Instalar actualización de firmware ahora".

![](_page_55_Picture_72.jpeg)

 $1$  and  $2$  3

![](_page_56_Picture_58.jpeg)

#### **Opción 2:**

Si no desea esperar el intervalo de 6 horas, también puede hacer que la cámara busque activamente un firmware más reciente. Para ello, pulse la opción de menú "Buscar actualizaciones de firmware ahora" en los ajustes avanzados; si no se ha descargado ya un firmware, se buscará activamente una versión más reciente y se guardará en la tarjeta SD; este proceso puede tardar hasta 5 minutos, para iniciarlo, salga de la configuración de la cámara.

Una vez que la cámara haya descargado el firmware, la próxima vez que acceda a los ajustes avanzados, aparecerá un aviso o recibirá una notificación PUSH para que me confirme la instalación del firmware.

Para hacerlo, haga clic en la opción de menú "Instalar actualización de firmware ahora",

#### <span id="page-56-0"></span>**10.2. Versión de firmware actual**

Para las cámaras, hay disponibles varias funciones con la versión de firmware más reciente. Por lo tanto, asegúrese de que su dispositivo esté siempre actualizado.

#### <span id="page-57-0"></span>**11. Consejos para solucionar problemas**

#### **No se muestra la imagen de la cámara**

Compruebe la intensidad de la señal en los ajustes wifi. ¿Está conectada la cámara? ¿Hay conexión a Internet? ¿La cámara recibe tensión?

#### **No se reciben las notificaciones push**

¿Está desactivada la cámara? Compruebe también las programaciones. ¿Están desactivadas las notificaciones push? ¿Hay conexión a Internet?

#### **¿Cómo puedo restablecer los ajustes de fábrica de mi cámara?**

Desenrosque la cubierta y pulse el botón de Reset durante al menos 3 segundos con la herramienta de reinicio incluida o, por ejemplo, con un clip. El LED empieza a parpadear en rojo. Una vez cargados los ajustes de fábrica, el LED parpadea permanentemente.

#### **Su wifi no aparece en la lista de selección de la aplicación de la cámara.**

Si su red wifi personal no aparece en la lista de selección, compruebe lo siguiente:

- 1. Asegúrese de que el SSID de su rúter sea visible.
- 2. Cambie el tipo de cifrado de su rúter a WPA/WPA2/WPA2-PSK.

#### **Señal de red baja o mala calidad de imagen**

Las posibles causas podrían ser:

- 1. Los dispositivos de la red wifi pueden interferir en la transmisión de la señal, asegúrese de que haya suficiente distancia entre la cámara y otros dispositivos wifi. Los posibles factores de interferencia pueden ser: paredes gruesas de ladrillo, paredes exteriores, vidrio, tuberías de agua y metales.
- 2. Limpie la suciedad de la cámara. Esto puede influir negativamente en la calidad de la imagen.

#### **¿Cuáles pueden ser las causas de que el dispositivo no registre el movimiento?**

Las posibles causas podrían ser:

- 1. ¿Está insertada correctamente la tarjeta SD?
- 2. ¿Está activada la cámara?
- 3. ¿Están bien ajustadas las programaciones?
- 4. Asegúrese de utilizar una tarjeta SD de clase 10.
- 5. Compruebe las zonas ocultas.
- 6. Ajuste la sensibilidad de la detección de movimiento.

#### **¿Cuáles pueden ser las causas de un error de la tarjeta SD?**

Compruebe lo siguiente:

- 1. Asegúrese de que la tarjeta SD se haya insertado y formateado correctamente. Por favor, guarde los datos importantes antes de formatear, después ya no estarán disponibles.
- 2. Asegúrese de utilizar sólo una tarjeta SD de clase 10 o superior.
- 3. Al insertar la tarjeta SD, la cámara debe estar desconectada de la red eléctrica.

#### **La hora y la fecha mostradas no son correctas.**

Las posibles causas podrían ser:

- 1. ¿Los ajustes de fecha y hora de su dispositivo móvil son correctos? El sistema toma la hora de su terminal.
- 2. ¿Se ha seleccionado la zona horaria correcta? ¿Está desactivado el cambio al horario de verano?
- 3. Reinicie la cámara desenchufándola y volviéndola a enchufar después de unos 5 segundos.

#### <span id="page-58-0"></span>**12. Indicaciones sobre la licencia de código abierto**

El producto contiene componentes de software con licencia de software libre o de código abierto (en lo sucesivo, "OSS") por parte de los titulares de los derechos. Las licencias correspondientes se adjuntan al producto en forma impresa y/o se pueden consultar a través de una interfaz gráfica de usuario. Puede adquirir derechos de uso directamente de los titulares de los derechos en la medida regulada en dichas licencias.

Las licencias de código abierto tienen prioridad sobre las condiciones de cualesquiera otras licencias y acuerdos contractuales con ABUS en relación con los componentes de software OSS contenidos en el producto.

De forma general, encontrará información sobre las licencias de los productos ABUS en el área de descargas de la descripción de los productos en www.abus.com.